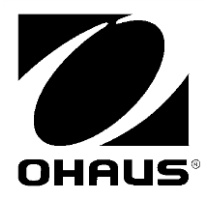

Scout<sup>TM</sup> **USB Device Interface**  INSTRUCTION MANUAL

**INTERFAZ DE DISPOSITIVO USB**  MANUAL DE INSTRUCCIONES

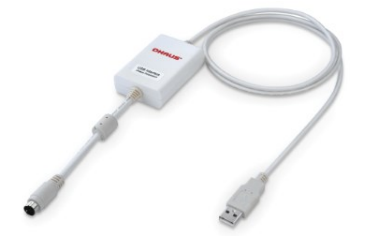

**Interface clef USB** MODE D'EMPLOI

**USB-Geräteschnittstelle** BEDIENUNGSANLEITUNG

**Interfaccia Dispositivo USB**  MANUALE D'ISTRUZIONI

**USB** 从设备组件 使用说明书

スカウトシリーズ USB デバイスインターフェイス 取扱説明書

**USB** 장치 인터페이스 사용 설명서

**Интерфейс USB-устройства** РУКОВОДСТВО ПО ЭКСПЛУАТАЦИИ

## **INTRODUCTION**

This Interface Kit is for use with OHAUS Scout STX, SPX, SKX and SJX series products.

The OHAUS USB Interface Kit is a unique solution to the problem of connecting a balance to a computer using a Universal Serial Bus (USB). The USB Interface kit includes a CD with the software drivers to create the required virtual port on the computer.

## **SYSTEM REQUIREMENTS**

- PC running Windows 98®, Windows 98SE®, Windows ME®, Windows 2000®, Windows XP® or Windows 7®
- Be forward compatible with iMac 10.7 (contact with OHAUS)
- Available USB port

## **INTERFACE INSTALLATION**

Install the Interface module on the mini DIN port (round connector) located at the rear side of the balance as shown. During this process, please make sure the balance is powered off.

Notes:

- Please make sure the small triangle mark  $($   $\blacktriangle$   $)$  on the round connector is at the bottom and then plug in.
- The appearance of your model may be different.

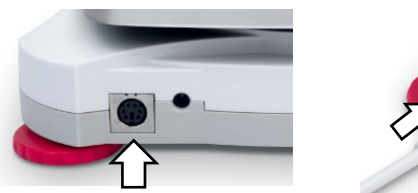

Mini DIN port (Round connector)

## **SETUP**

- A) The OHAUS Interface is preset to communicate using the following settings: **9600 baud, 8 bit, no parity, no handshake**. Determine the USB Device parameters required for the computer that is to be connected. If the parameters do not match, it will be necessary to change either the balance settings, or the computer settings.
- B) Upon installation of the interface, the balance will recognize the USB Device Interface and add relevant items to the menu. Configure the balance to the desired USB and printing parameters; refer to the balance Instruction Manual for assistance in using the menus.

### **For SPX, SKX and SJX Balances:**

Upon installation, the balance will show [USb.dEU] during the power sequence.

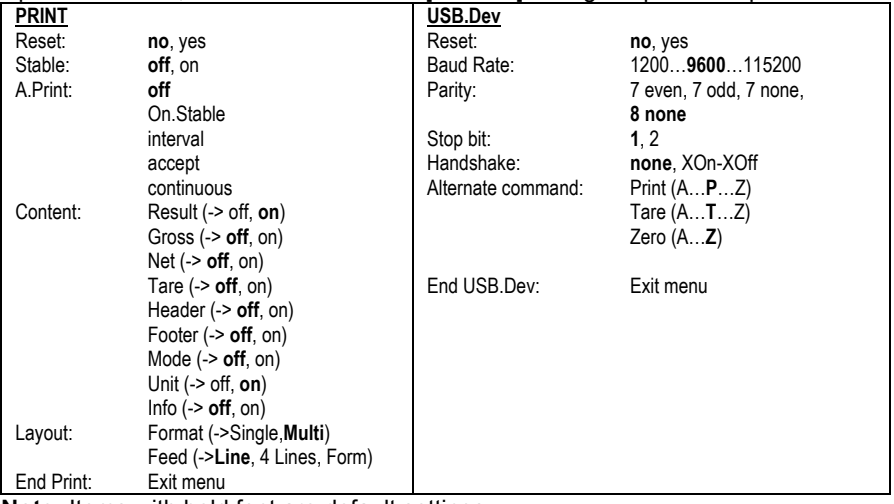

**Note:** Items with bold font are default settings.

#### **SETUP DEFINITIONS**

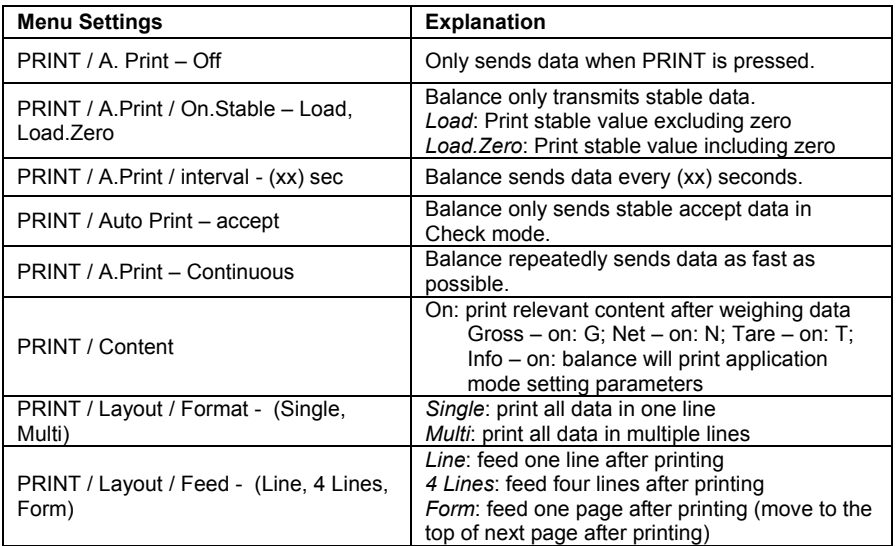

## **For STX Balances:**

Upon installation, the STX balance will show the USB icon  $(\rightarrow)$  in the upper right corner.

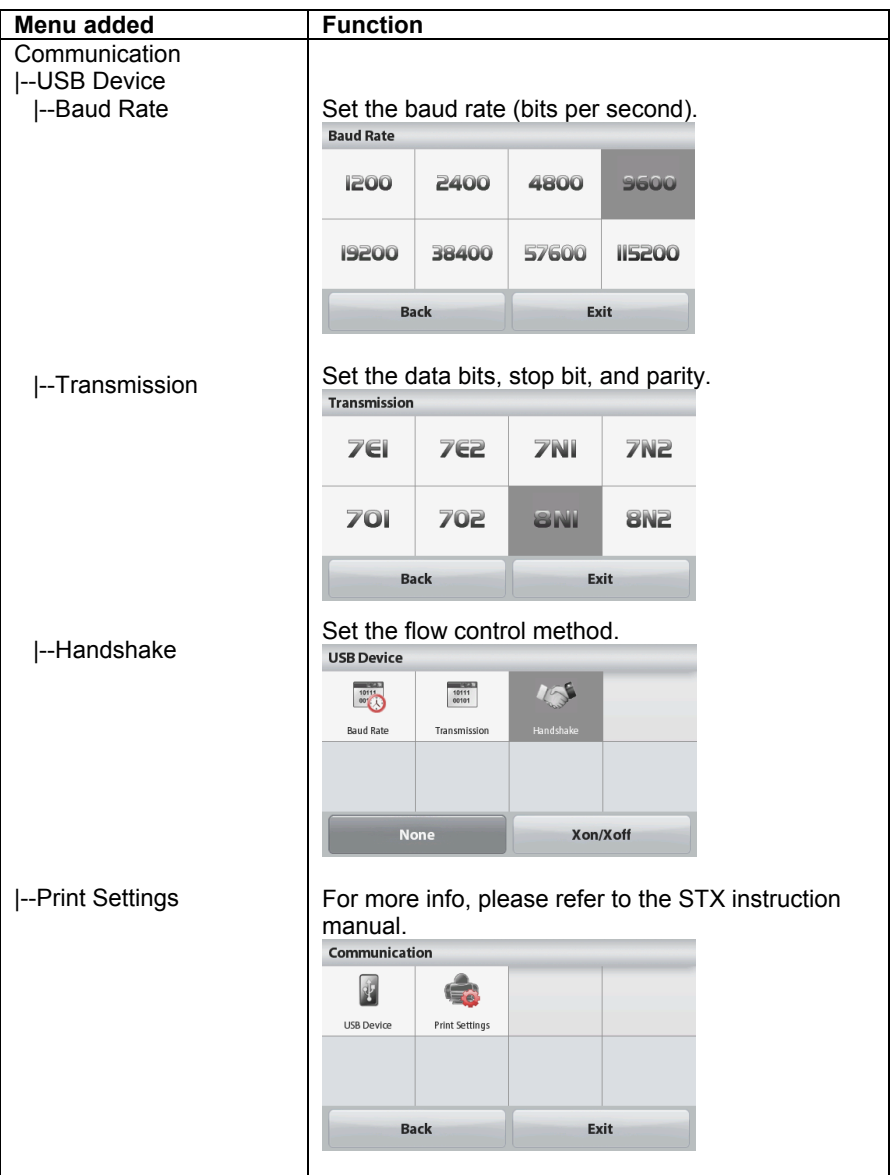

## **VIRTUAL PORT SOFTWARE INSTALLATION**

1. Insert the supplied CD into the CD drive.

Different versions of Windows® have slightly different steps to load the driver that is on the CD. In all versions the New Hardware Wizard guides you through the required steps to select the driver that is located on the CD.

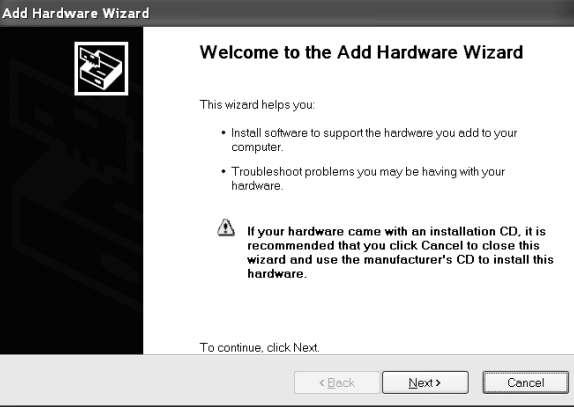

Example of Windows XP Hardware Wizard

You may also get the latest drivers from this link: http://www.ftdichip.com/Drivers/D2XX.htm

2.After clicking Finish, the virtual port should be ready for use. Windows® typically adds the virtual port in sequence after the highest number COM port. For example, on PC's equipped with up to 4 COM ports, the virtual port will be COM5.

When using the USB interface with programs that limit the number of COM port designations, it may be necessary to assign one of these port numbers to the new virtual port. This can be done in the Port Settings of the Device Manager utility, found in the Windows Control Panel.

# **USB DEVICE OUTPUT**

With the interface installed the balance will operate in several ways according to the settings.

Print format can be switched by xFMT user command.

#### **New Scout Print Format (Default Format):**

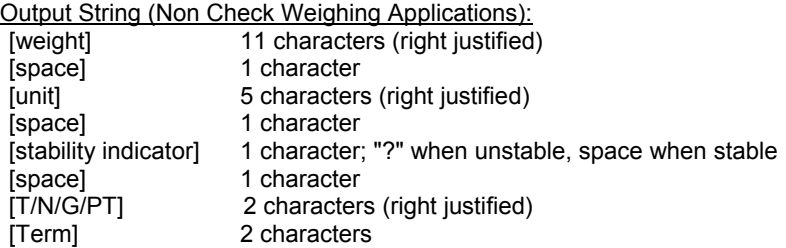

**Note:** All of the fields have fixed length.

Output example: \_ \_ \_ \_ \_ \_ \_ \_ \_ \_ \_ \_

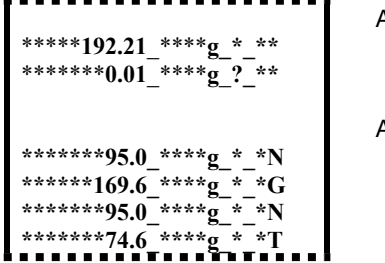

A.Print: off; Stable: off Stable reading unstable reading

A.Print: off; Stable: on Content / Result -> on Content / Gross -> on Content / Net -> on Content / Tare -> on

Output String (Check Weighing Application):

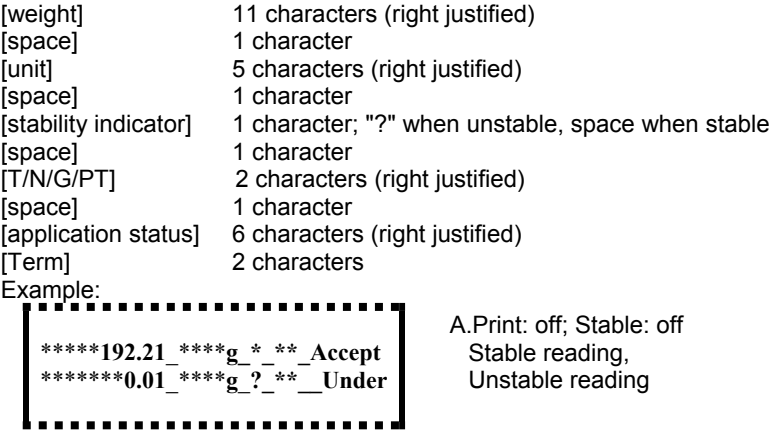

#### **Scout Pro Print Format 1 (for the models 303/123/202/402/602/2001/6001/ 401FZH/601FZH/6000FZH):**

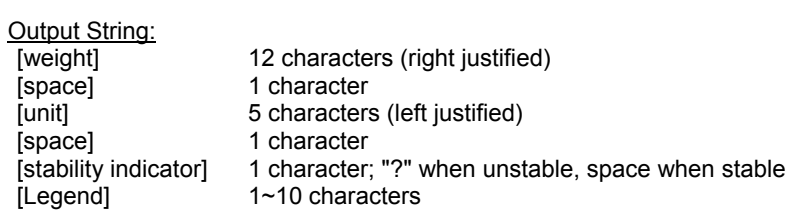

Output example:

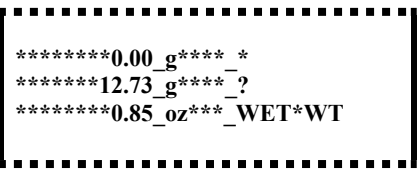

#### **Scout Pro Print Format 2 (for the models 401/601/6000):**

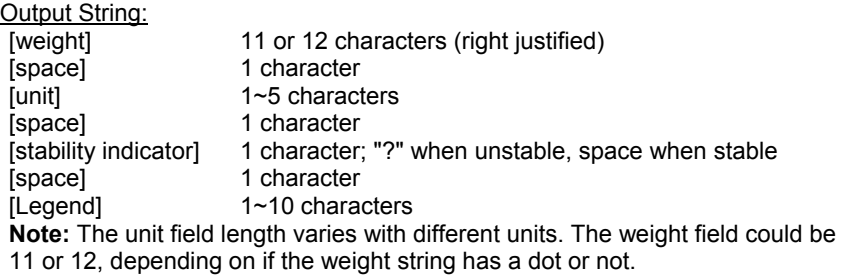

Output example:

............. . . . . . . **\*\*\*\*\*\*\*\*\*100\_g\_\*\_ \*\*\*\*\*\*\*\*\*273\_g\_?\_ \*\*\*\*\*\*\*\*\*8.5\_oz\*\*\*\_WET\*WT**............

#### **Print Format 3 (for Certain POS Systems):**

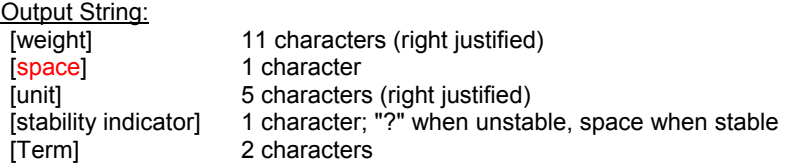

**Note:** All of the fields have fixed length.

Output example:

.......................... **\*\*\*\*\*\*\*0.00\_\*\*\*\*g\* \*\*\*\*\*\*12.73\_\*\*\*\*g?**............

## **USB DEVICE INPUT**

The following interface commands will be acknowledged by the Balance. They are case sensitive. The balance will return "ES" for invalid commands.

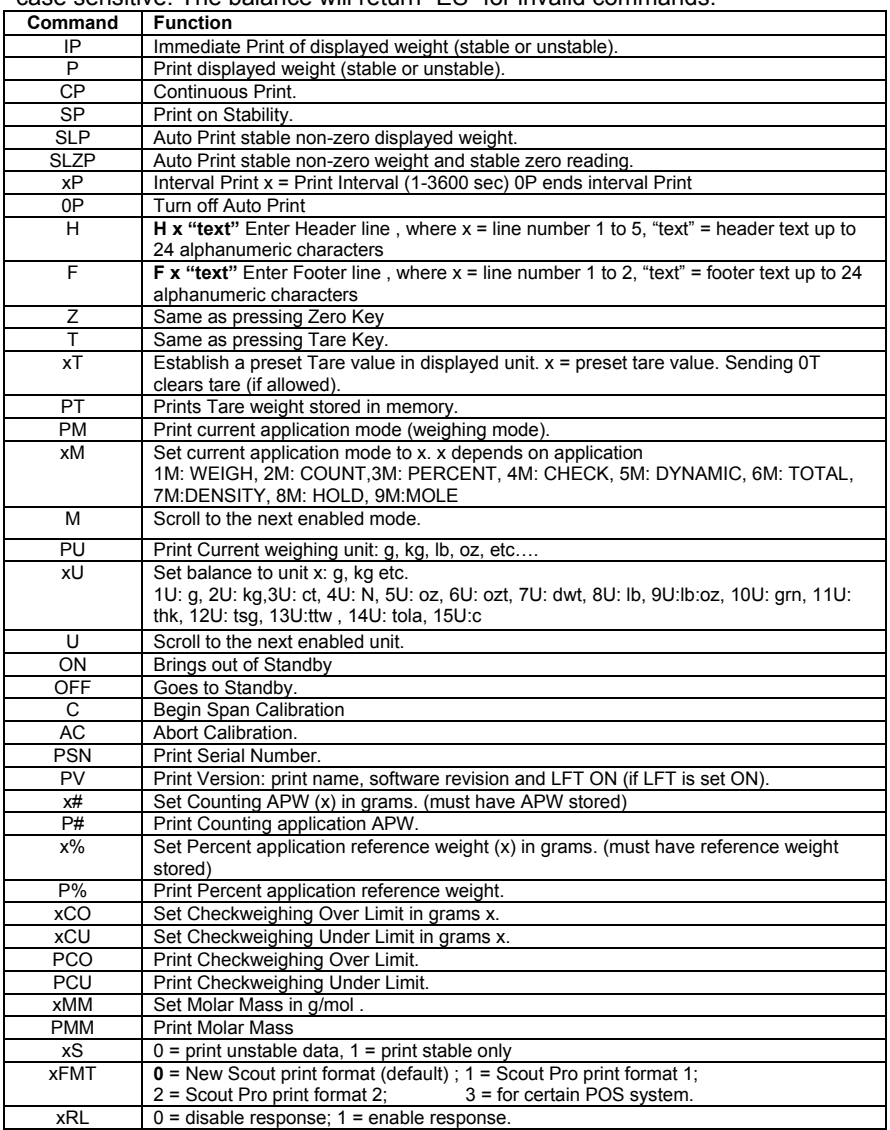

## **ACCESSORIES**

For a complete listing of OHAUS printers and other accessories, contact OHAUS Corporation or visit www.ohaus.com.

# **COMPLIANCE**

This device complies with Part 15 of the FCC Rules. Operation is subject to the following two conditions: (1) this device may not cause harmful interference, and (2) this device must accept any interference received, including interference that may cause undesired operation.

This equipment has been tested and found to comply with the limits for a Class B digital device, pursuant to Part 15 of the FCC Rules. These limits are designed to provide reasonable protection against harmful interference in a residential installation. This equipment generates, uses and can radiate radio frequency energy and, if not installed and used in accordance with the instructions, may cause harmful interference to radio communications. However, there is no guarantee that interference will not occur in a particular installation. If this equipment does cause harmful interference to radio or television reception, which can be determined by turning the equipment off and on, the user is encouraged to try to correct the interference by one or more of the following measures:

- Reorient or relocate the receiving antenna.

- Increase the separation between the equipment and receiver.

- Connect the equipment into an outlet on a circuit different from that to which the receiver is connected.

- Consult the dealer or an experienced radio/TV technician for help.

Please note that changes or modifications not expressly approved by the party responsible for compliance could void the user's authority to operate the equipment.

## **DISPOSAL**

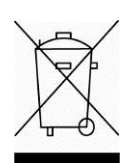

 In conformance with the European Directive 2002/96/EC on Waste Electrical and Electronic Equipment (WEEE) this device may not be disposed of in domestic waste. This also applies to countries outside the EU, per their specific requirements.

Please dispose of this product in accordance with local regulations at the collecting point specified for electrical and electronic equipment. If you have any questions, please contact the responsible authority or the distributor from which you purchased this device.

Should this device be passed on to other parties (for private or professional use), the content of this regulation must also be related. For disposal instructions in Europe, refer to www.OHAUS.com/weee. Thank you for your contribution to environmental protection.

### **INTERFAZ DE DISPOSITIVO USB ES-1 INTRODUCCIÓN**

Este Kit de Interfaz ha sido diseñado para ser utilizado con los siguientes equipos : Productos de la gama Ohaus Scout STX, SPX, SKX y SJX series.

El Kit de interfaz USB OHAUS USB es una solución única al problema de conectar una balanza a un ordenador mediante el uso de un Bus Serial Universal (Universal Serial Bus - USB). El Kit del interfaz USB incluye un CD que contiene los controladores (software drivers) que permiten crear en el ordenador el puerto virtual necesario.

## **EXIGENCIAS DEL SISTEMA**

- PC funcionando con al alguno de los siguientes sistemas operativos : Windows 98®, Windows 98SE®, Windows ME®, Windows 2000®, Windows XP® or Windows 7<sup>®</sup>
- También es compatible "Be forward" con iMac 10.7 (contacte por favor con OHAUS)
- Un puerto USB disponible

# **INSTALACIÓN DEL INTERFAZ**

Instalar el módulo del interfaz en el puerto mini-DIN (conector redondo) situado en la parte posterior de la balanza como se muestra a continuación. Durante este proceso, por favor asegúrese de que la balanza está apagada. Notas:

- Asegúrese de que la pequeña marca triangular (▲) situada en el conector redondo se halla situada hacia abajo y entonces proceda a conectarlo.
- El aspecto visual en el modelo su modelo puede ser diferente.

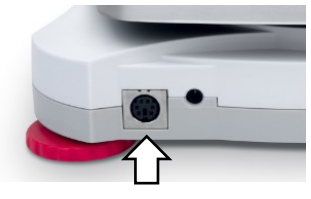

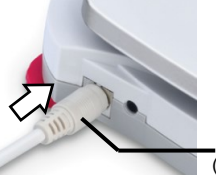

Puerto mini DIN (Conector redondo)

# **CONFIGURACIÓN**

- A) El interfaz OHAUS se halla configurado para comunicarse por medio de la siguiente configuración : **9600 baudios, 8 bits, sin paridad, sin handshake (comprobación del protocolo de comunicación entre los dispositivos)**. Establecer los parámetros USB exigidos para la impresora o el ordenador que debe de contactarse. Consultar la documentación del ordenador y/o de la impresora si necesita ayuda. En caso de no corresponderse los parámetros, será necesario proceder a modificar o bien la configuración de la balanza, o la configuración del ordenador / de la impresora.
- B) En el momento de efectuarse la instalación del interfaz, la balanza reconocerá el interfaz USB y procederá a añadir al menú los elementos relevantes. Proceda a configurar la balanza a con los parámetros USB y de impresión deseados ; consulte el Manual de Instrucciones si necesita de ayuda para hacer uso de los menús.

## **Para las balanzas SPX, SKX y SJX :**

En el momento de llevarse a cabo la instalación, la balanza mostrará [U5b.dEU] durante la secuencia de encendido.

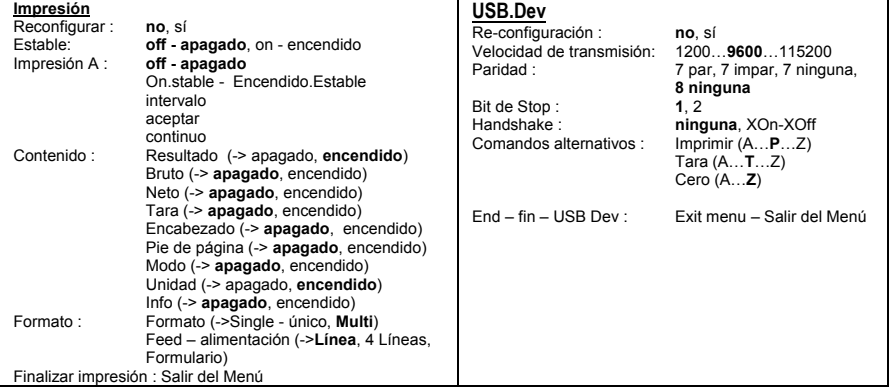

Finalizar impresión : Salir del Menú **Nota :** Los elementos que aparecen en negrita se corresponden a la configuración por defecto.

### DEFINICIONES DE CONFIGURACIÓN

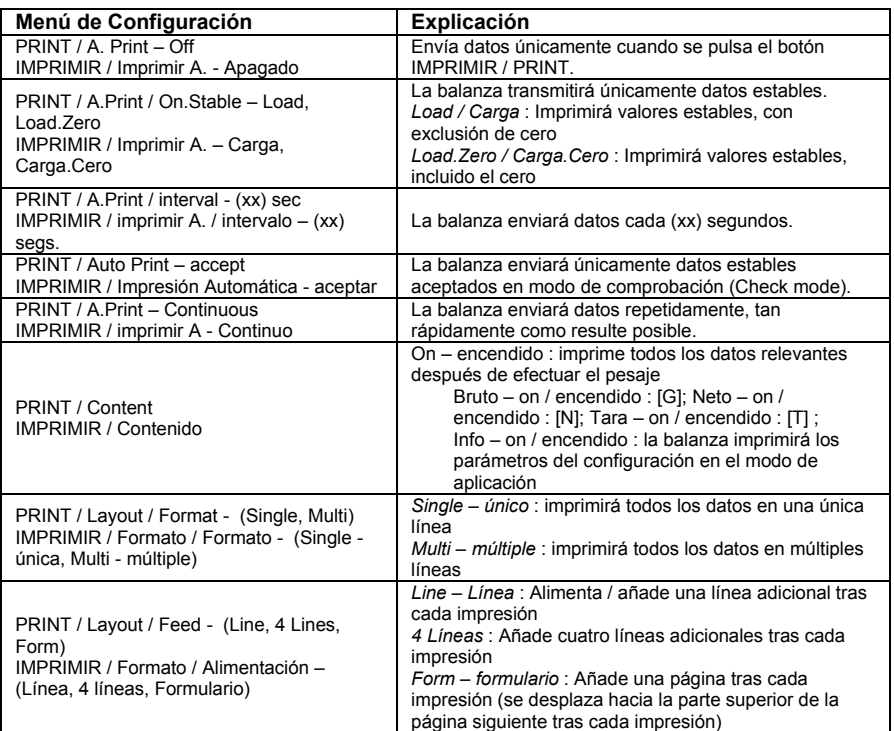

## **INTERFAZ DE DISPOSITIVO USB ES-3**

#### **Para las balanzas STX :**

En el momento de llevarse a cabo la instalación, la balanza STX mostrará el icono

USB (  $\Box$  en la parte superior derecha.

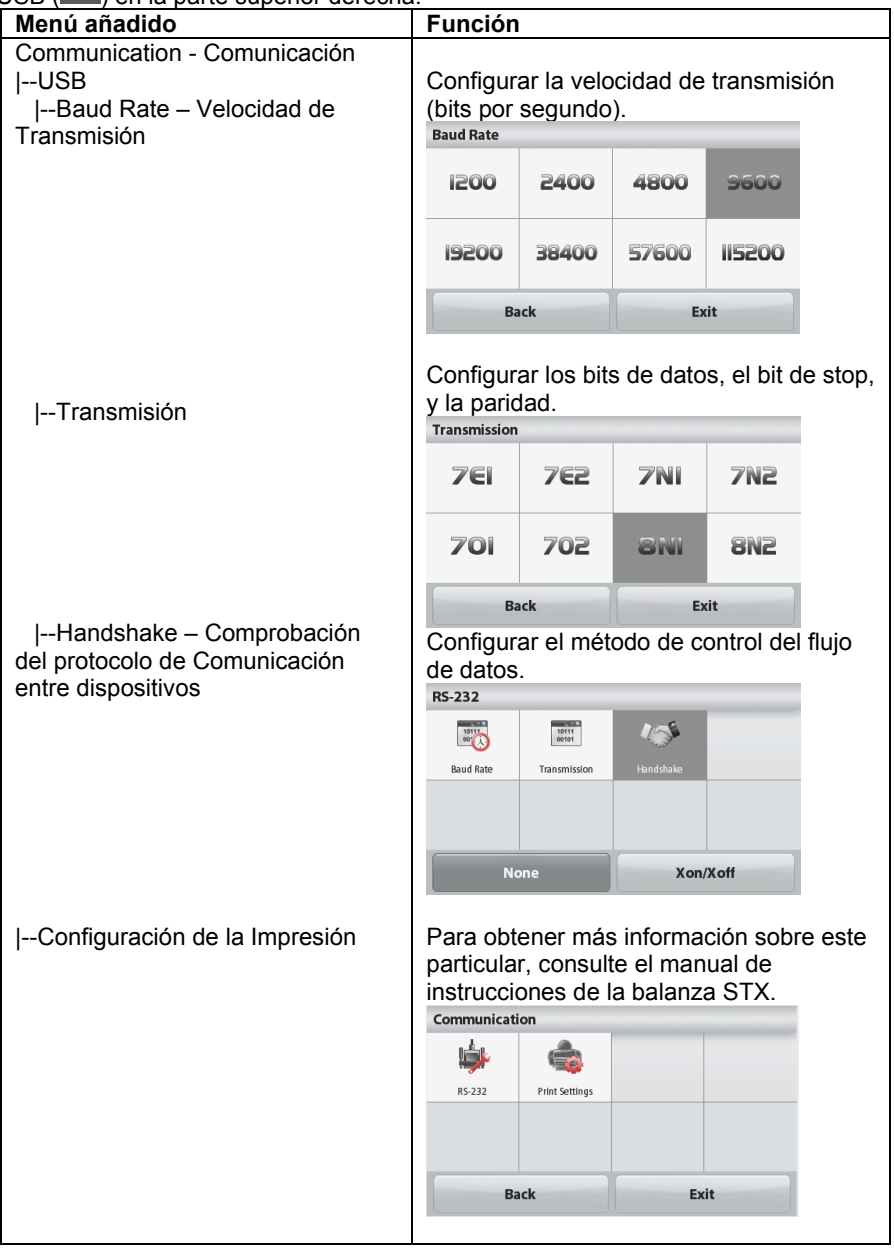

#### **ES-4 INTERFAZ DE DISPOSITIVO USB**

**INSTALACIÓN DEL PROGRAMA "VIRTUAL PORT SOFTWARE" – CREACIÓN DE UN PUERTO VIRTUAL**

1. Introducir el CD suministrado con el Kit en el lector de CDs. Las diferentes versiones de Windows® implican pasos ligeramente distintos para cargar el software controlador - driver – que contiene el CD. El guía de instalación de nuevos dispositivos - New Hardware Wizard – le guiará a través de los distintos pasos a seguir para seleccionar el software controlador – driver – almacenado en el CD.

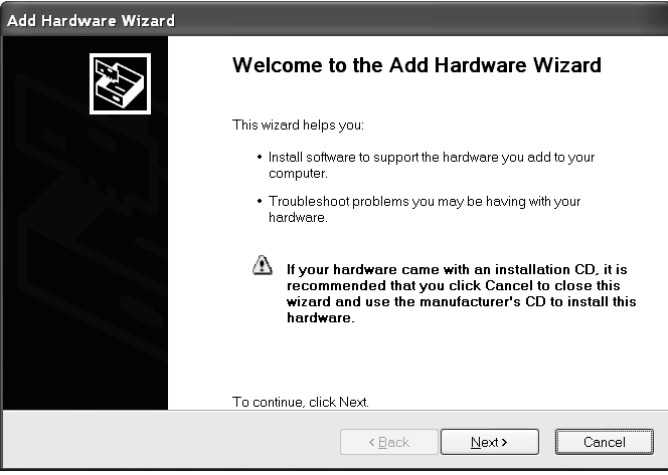

Ejemplo de guía de instalación de dispositivos "Hardware Wizard" para Windows **XP** 

También puede obtener los controladores más recientes de este enlace:

http://www.ftdichip.com/Drivers/D2XX.htm.

2. Después de hacer clic en "Terminar" - Finish, el puerto virtual debería estar listo para ser utilizado. De modo habitual Windows® añade el puerto virtual de modo secuencial

después del puerto con el número COM más elevado. Por ejemplo, si el PC está equipado con 4 puertos COM "COM ports", el puerto virtual será COM5.

Cuando se hace uso del interfaz USB con programas que limitan el número de denominaciones de puertos COM, puede que resulte necesario asignar alguno de los números de puerto disponibles al nuevo puerto virtual. Esto puede llevarse a cabo mediante la Configuración de Puertos "Port Settings" de la utilidad de gestión de dispositivos - Device Manager utility - , en el Panel de Control de Windows (Windows Control Panel).

# **SALIDA DEL DISPOSITIVO USB**

Una vez instalado el interfaz, la balanza puede funcionar de diversos modos de acuerdo con la configuración efectuada.

Formato de impresión puede cambiarse por un comando del usuario xfmt.

#### **Nuevo formato de impresión Scout (formato predeterminado):**

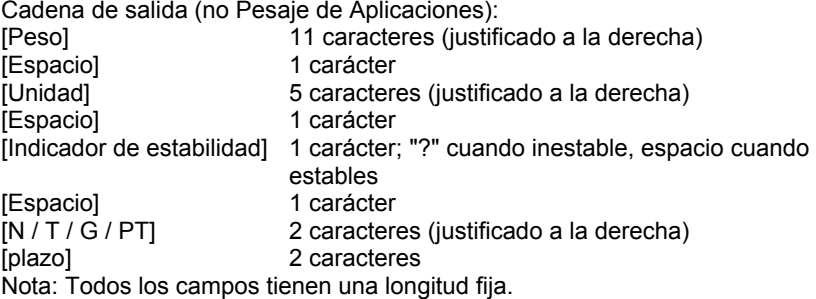

Ejemplo de salida: \*\*\*\*\***192.21**\_\*\*\*\***g\_\*\_\*\*** \*\*\*\*\*\*\***0.01**\_\*\*\*\***g**\_**?\_\*\* \*\*\*\*\*\*\*95.0\_\*\*\*\*g\_\*\_\*N \*\*\*\*\*\*169.6\_\*\*\*\*g\_\*\_\*G \*\*\*\*\*\*\*95.0\_\*\*\*\*g\_\*\_\*N** \*\*\*\*\*\*\*74.6<sup>\*\*\*\*\*</sup>g<sup>\*\*</sup>T

A.Print: apagado; Estable: off lectura estable lectura inestable

A.Print: apagado; Estable: el Contenido / Resultado -> en Contenido / Bruto -> en Contenido / Net -> en Contenido / Tara -> en

String salida (verificación de la aplicación de pesaje):

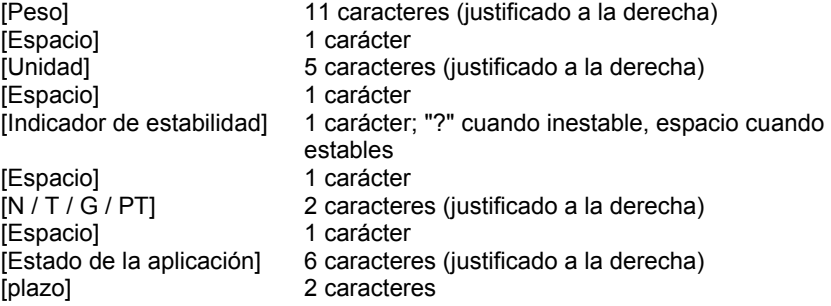

# Ejemplo: \*\*\*\*\***192.21**\_\*\*\*\***g\_\*\_\*\*\_Accept** \*\*\*\*\*\*\***0.01**\_\*\*\*\***g**\_**?\_\*\*\_\_Under**

A.Print: apagado; Estable: off lectura estable, lectura inestable

#### **Scout Pro Formato de impresión 1 (para los modelos 303/123/202/402/602/2001/6001 /401FZH / 601FZH / 6000FZH):**

Cadena de salida:

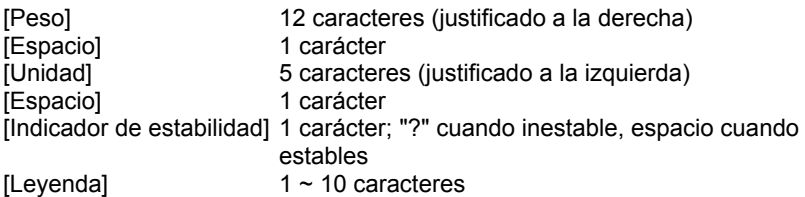

Ejemplo de salida:

```
********0.00_g****_*
*******12.73_g****_?
    ********0.85_oz***_WET*WT
```
#### **Scout Pro imprimir el formato 2 (para los modelos 401/601/6000):**

Cadena de salida: [Peso] 11 o 12 caracteres (justificado a la derecha) [Espacio] 1 carácter  $[Unidad]$   $1 ~ 5$  caracteres [Espacio] 1 carácter [Indicador de estabilidad] 1 carácter; "?" cuando inestable, espacio cuando estables [Espacio] 1 carácter  $[Leyenda]$  1 ~ 10 caracteres

Nota: La longitud del campo de la unidad varía con las diferentes unidades. El campo de peso podría ser 11 o 12, dependiendo de si la cadena de peso tiene un punto o no.

Ejemplo de salida:

```
*********100_g_*_
*********273_g_?_
*********8.5_oz***_WET*WT
```
**Formato de impresión 3 (para determinados sistemas de punto de venta):**

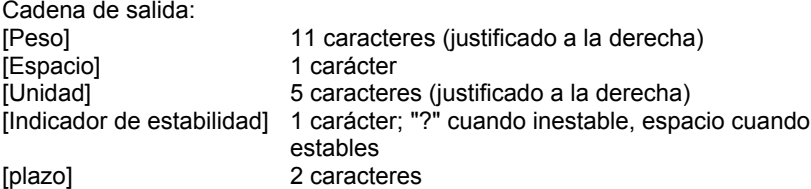

Nota: Todos los campos tienen una longitud fija.

Ejemplo de salida:

```
*******0.00_****g*
******12.73_****g?
```
# **ENTRADA DISPOSITIVO USB DEVICE**

Los siguientes comandos de interfaz serán reconocidos por la balanza. Distingue entre mayúsculas y minúsculas. La balanza responderá "ES" a los comandos no válidos.

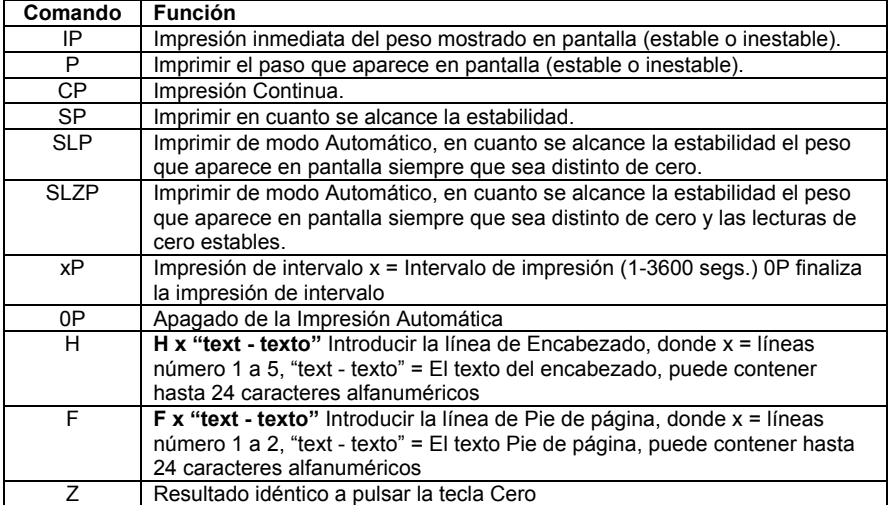

#### **ES-8 INTERFAZ DE DISPOSITIVO USB**

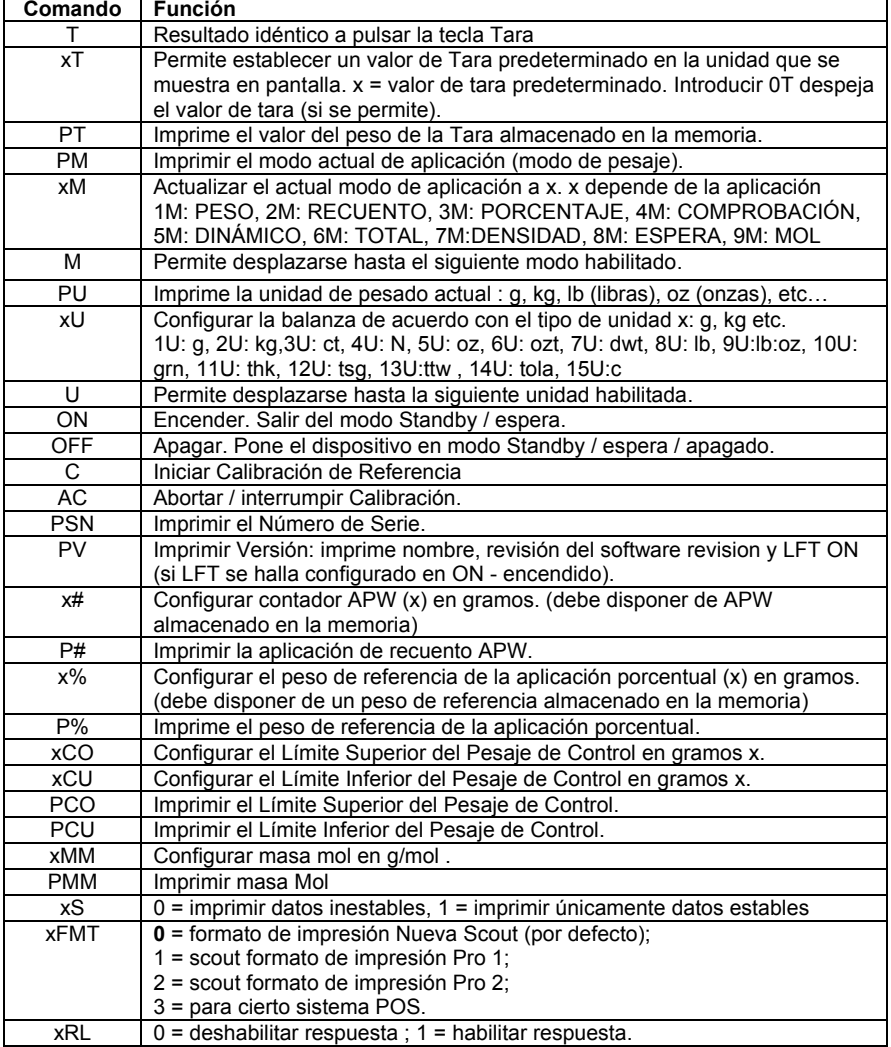

# **ACCESORIOS**

Para obtener una lista completa de las impresoras Ohaus printers y otros accesorios, por favor, póngase en contacto con la empresa Ohaus Corporation o visite nuestra página web www.ohaus.com.

## **Cumplimiento de la normativa vigente**

Este dispositivo cumple con las normas establecidas en la Parte 15 de la normativa FCC (Normativa de la Comisión Federal de Comunicaciones). Su funcionamiento queda sujeto a las dos condiciones siguientes : (1) este dispositivo no debe provocar interferencias nocivas, y (2) este dispositivo debe de ser capaz

#### **INTERFAZ DE DISPOSITIVO USB ES-9**

de soportar las interferencias recibidas, incluidas aquellas interferencias que puedan provocar un funcionamiento inadecuado.

Este equipo ha sido probado y ha quedado establecido que cumple con los límites establecidos para dispositivos digitales de Clase B, en cumplimiento del apartado 15 de la normativa FCC (Comisión Federal de Comunicaciones). Estos límites han sido concebidos y diseñados para suministrar una protección razonable contra las interferencias nocivas en instalaciones residenciales. Este equipo usa, genera y puede emitir energías de radio-frecuencia, y, en el caso de no estar instalado y usarse el mismo de acuerdo con las instrucciones del fabricante, pueden producirse interferencias perjudiciales o peligrosas con las comunicaciones por radio. No obstante, no existe garantía alguna de que dichas interferencias no ocurran en una instalación en concreto. Si este equipo provoca interferencias perjudiciales o peligrosas en la recepción de radio o televisión, lo cual puede determinarse encendiendo y apagando el dispositivo, se recomienda que el usuario intente corregir la interferencia llevando a cabo una o varias de las acciones siguientes :

- Reorientar o colocar en otro emplazamiento la antena de recepción.

- Incrementar la distancia entre el equipo y el receptor.

- Conectar el equipo en un enchufe de toma de corriente de un circuito distinto al cual se halle conectado el receptor.

- Por favor, consulte con su agente autorizado / concesionario o con un técnico especializado en radio/TV para obtener la ayuda adecuada.

Por favor, nótese que los cambios o modificaciones que no hayan sido explícitamente aprobadas por la parte responsable del cumplimiento podrían ser causa de la nulidad de la autorización del usuario para hacer uso del equipo.

#### **GESTIÓN DE RESIDUOS**

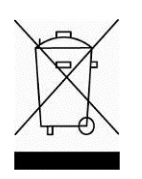

En cumplimiento con la Directiva Europea 2002/96/EC sobre la gestión de residuos de equipos eléctricos y electrónicos (Waste Electrical and Electronic Equipment - WEEE) este dispositivo no puede ser desechado junto con los residuos domésticos. Esto también es de aplicación otros países fuera de la Unión Europea, de acuerdo con sus normativas propias de aplicación.

Por favor, une vez concluida su vida útil, proceda a la eliminación de este producto de conformidad con las normas aplicables en los puntos de recogida especificados para dispositivos y equipos eléctricos y electrónicos. Si tiene alguna duda o pregunta, por favor póngase en contacto con las autoridades responsables o con el distribuidor donde efectuó la compra del dispositivo. En el caso de efectuarse la venta de este dispositivo a terceros (para su uso privado o profesional), también se transfiere la responsabilidad en cuanto al respeto de esta normativa.

Para las instrucciones sobre la eliminación de residuos aplicable en Europa, por favor, consulte nuestra página web :

# **INTRODUCTION**

Ce kit d'interface est à utiliser avec les lignes de produits Ohaus Scout STX, SPX, SKX et SJX.

Le kit interface USB OHAUS est une solution exclusive au problème de connexion d'une balance à un ordinateur à l'aide d'un bus série universel (USB). Le kit interface USB inclut un CD avec les pilotes du logiciel destinés à créer le port virtuel nécessaire sur l'ordinateur.

## **EXIGENCES SYSTÈME**

- PC avec Windows 98®, Windows 98SE®, Windows ME®, Windows 2000®, Windows XP® or Windows 7®
- En passe d'être compatible avec iMac 10.7 (contacter OHAUS)
- Port USB disponible

## **INSTALLATION DE L'INTERFACE**

Installer le module d'interface sur le mini-port DIN (connecteur rond) situé à l'arrière de la balance comme illustré. Au cours de l'opération, s'assurer que la balance est à l'arrêt.

Remarques :

- S'assurer que la petite marque en forme de triangle (▲) sur le connecteur rond est en bas et ensuite enficher.
- L'apparence de votre modèle peut être différente.

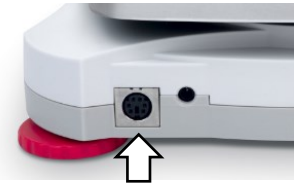

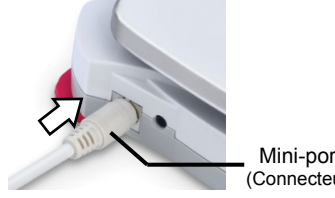

Mini-port DIN (Connecteur rond)

# **CONFIGURATION**

- A) L'interface OHAUS est préréglée pour communiquer en utilisant les paramètres suivants : **9 600 bauds, 8 bits, aucune parité, aucun établissement de liaison.** Déterminer les paramètres clef USB requis pour l'imprimante ou l'ordinateur devant être raccordé. Si les paramètres ne correspondent pas, il sera nécessaire de modifier, soit les réglages de la balance, soit les réglages de l'ordinateur / imprimante.
- B) Lors de l'installation de l'interface, la balance détecte l'interface clef USB et ajoute les éléments utiles au menu. Configurer la balance aux paramètres souhaités pour le clef USB et l'imprimante ; se reporter au mode d'emploi de la balance pour davantage d'aide dans l'exploitation des menus.

## **Pour les balances SPX, SKX et SJX :**

Lors de l'installation, la balance indique [USb.dEU] lors de la séquence de mise sous tension.

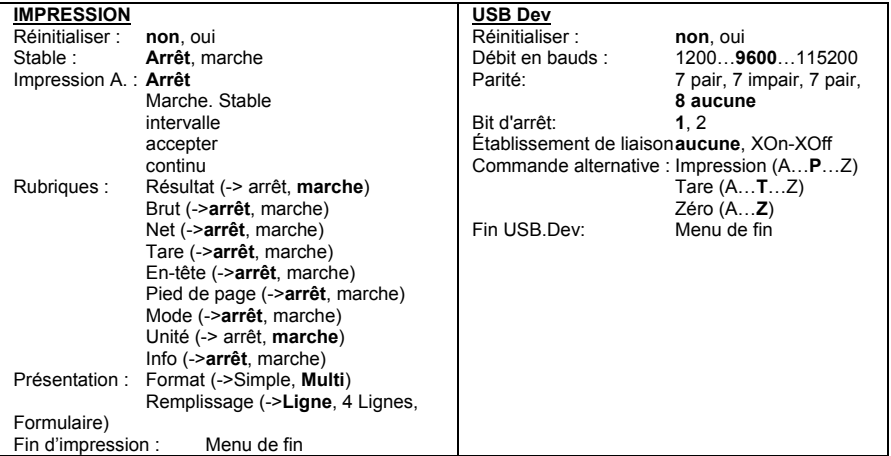

**Remarque :** Les éléments en caractères gras sont des paramètres par défaut.

## DÉFINITIONS DES RÉGLAGES

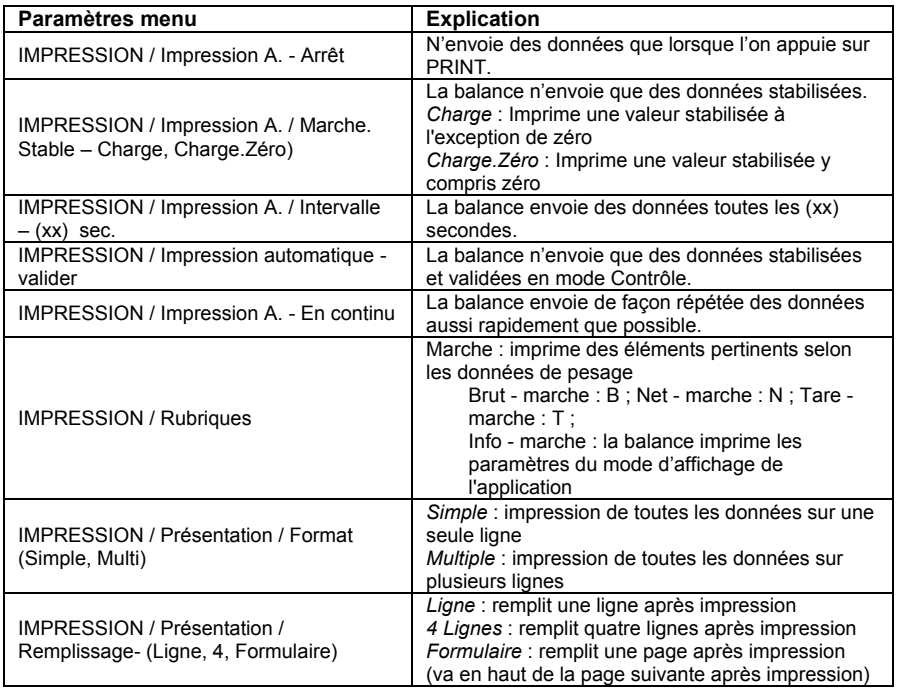

### **Pour les Balances STX :**

Lors de l'installation, la balance STX affiche l'icône USB ( $\leftrightarrow$ ) dans le coin supérieur droit.

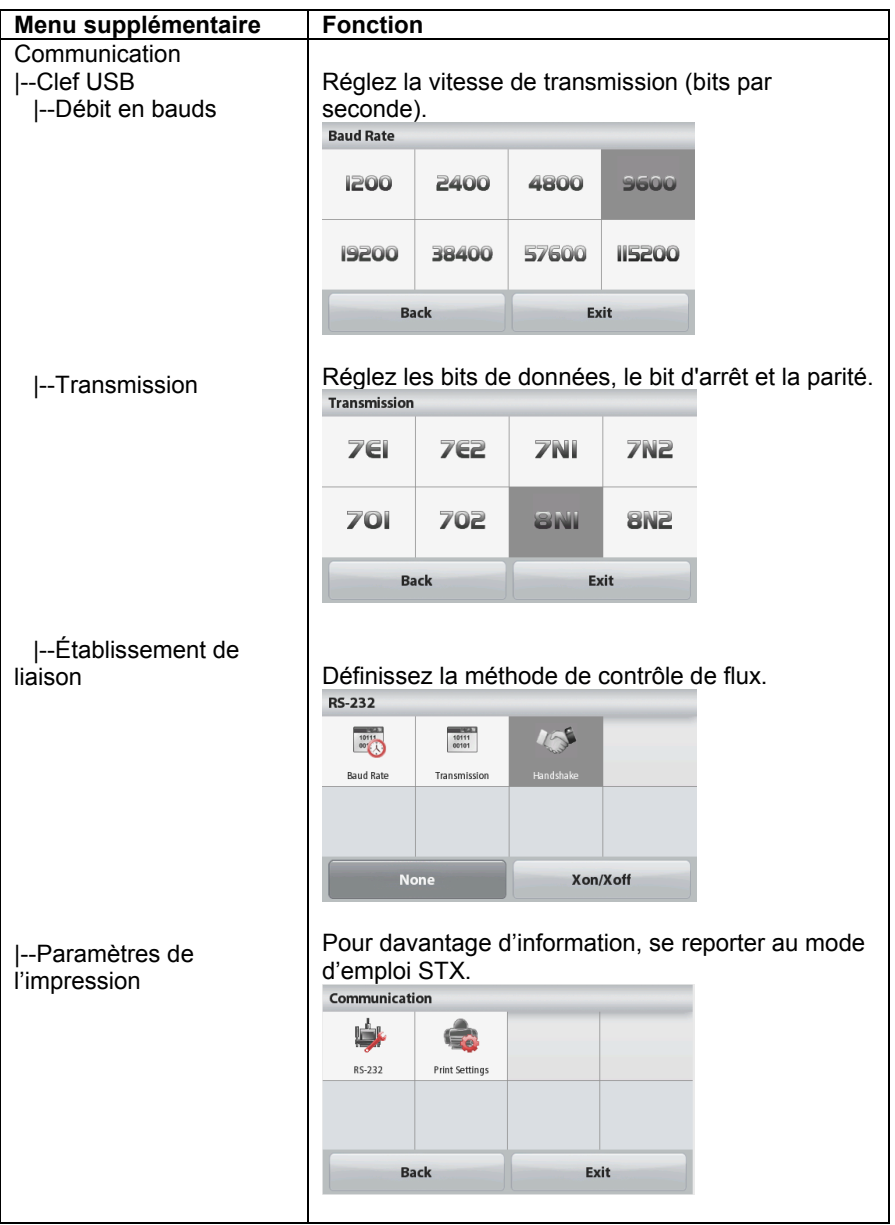

## **FR-4 L**'**interface clef USB INSTALLATION DU LOGICIEL DE PORT VIRTUEL**

1. Insérer le CD fourni dans la lecteur CD.

Différentes versions de Windows® ont des étapes légèrement différentes pour télécharger le pilote qui se trouve sur le CD. Dans toutes les versions,

l'assistant d'installation de matériel guide l'utilisateur à travers les étapes nécessaires pour sélectionner le pilote se trouvant sur le CD.

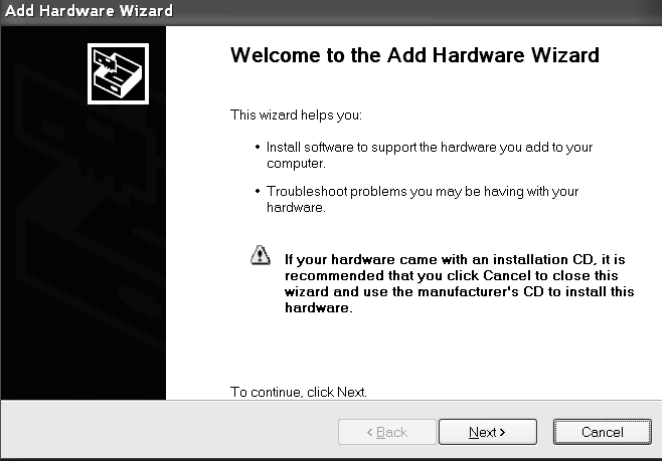

Exemple de l'assistant d'installation de matériel de Windows XP Vous pouvez également obtenir les derniers pilotes de ce lien: http://www.ftdichip.com/Drivers/D2XX.htm

2.Après avoir cliqué sur Finish (*terminé*), le port devrait être prêt à l'emploi. Windows® ajoute habituellement le port virtuel à la suite du port COM ayant le numéro le plus élevé. Par exemple, sur les PC dotés de 4 ports COM, le port virtuel est COM5.

Lors de l'exploitation de l'interface USB avec des programmes qui limitent le nombre de désignation de ports COM, il peut être nécessaire d'assigner l'un de ces numéros de port au nouveau port virtuel. On peut procéder à ce paramétrage via les paramètres des ports du gestionnaire de périphériques, situé dans le panneau de configuration de Windows.

#### **L**'**interface clef USB FR-5 SORTIE CLEF USB**

Une fois l'interface installée, la balance fonctionne de plusieurs façons en fonction des paramètres.

Format d'impression peut être activée par commande utilisateur xFMT.

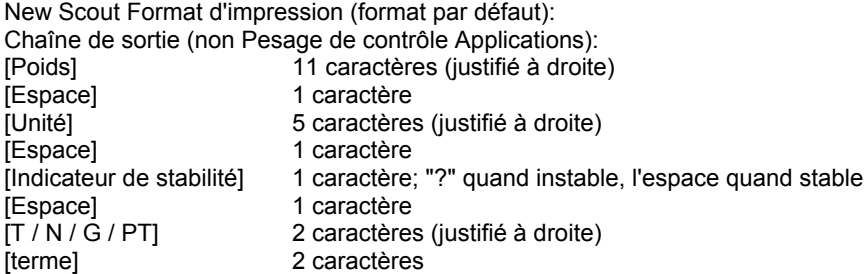

Note: Tous les champs ont une longueur fixe.

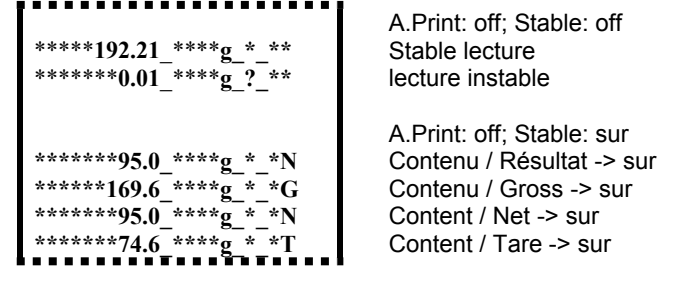

Sortie String (Check Application Pesage):

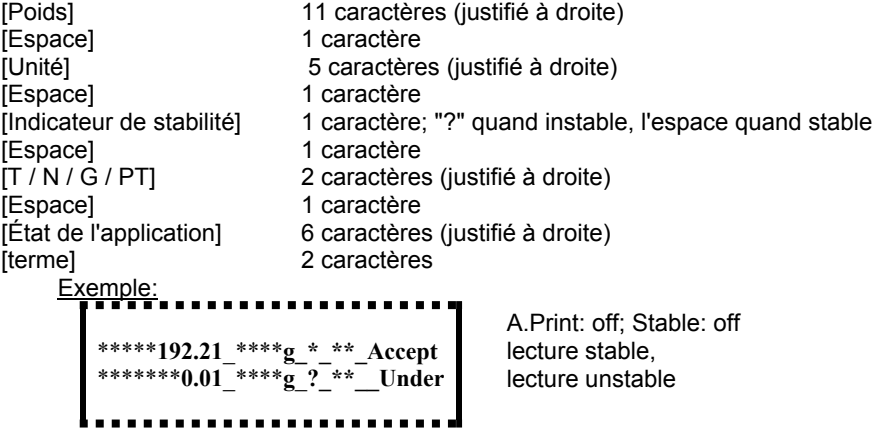

#### **Scout Pro Format d'impression 1 (pour les modèles 303/123 / 202 / 402/602 / 2001/6001 /401FZH / 601FZH / 6000FZH):**

Chaîne de sortie:

[Poids] 12 caractères (justifié à droite) [Espace] 12 caractère<br>[[Inité] 1 caractère [Unité] 5 caractères (justifié à gauche) [Espace] 1 caractère [Indicateur de stabilité] 1 caractère; "?" quand instable, l'espace quand stable [Légende]  $1 \sim 10$  caractères

#### **Exemple de sortie:**

. . . . . . . . . . . . . . . . . . **\*\*\*\*\*\*\*\*0.00\_g\*\*\*\*\_\* \*\*\*\*\*\*\*12.73\_g\*\*\*\*\_? \*\*\*\*\*\*\*\*0.85\_oz\*\*\*\_WET\*WT** ----------

#### **Scout Pro Format d'impression 2 (pour les modèles 401/601/6000):**

Chaîne de sortie:

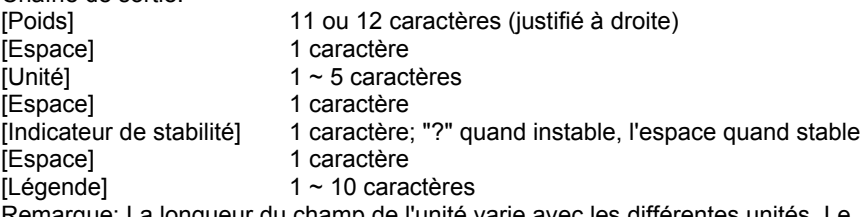

Remarque: La longueur du champ de l'unité varie avec les différentes unités. Le champ de poids pourrait être 11 ou 12, en fonction de si la chaîne de poids a un point ou non.

Exemple de sortie:

```
*********100_g_*_
*********273_g_?_
*********8.5_oz***_WET*WT
```
**Format d'impression 3 (pour certains systèmes POS):**

```
Chaîne de sortie:
[Poids] 11 caractères (justifié à droite)<br>[Espace] 1 caractère
[Polud<sub>a]</sub><br>[Espace]
[Unité] 5 caractères (justifié à droite)
[Indicateur de stabilité] 1 caractère; "?" quand instable, l'espace quand stable
                    2 caractères
```
Note: Tous les champs ont une longueur fixe.

#### **Exemple de sortie:**

```
*******0.00_****g*
******12.73_****g?<u>.............</u>
```
# **ENTREE CLEF USB**

La balance accuse réception des commandes de l'interface suivantes. Celles-ci sont sensibles à la casse. La balance retourne «ES » pour des commandes invalides.

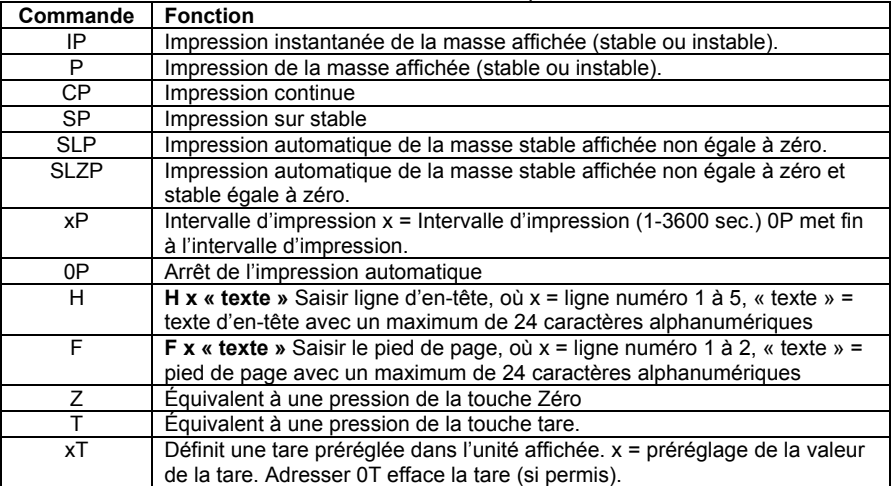

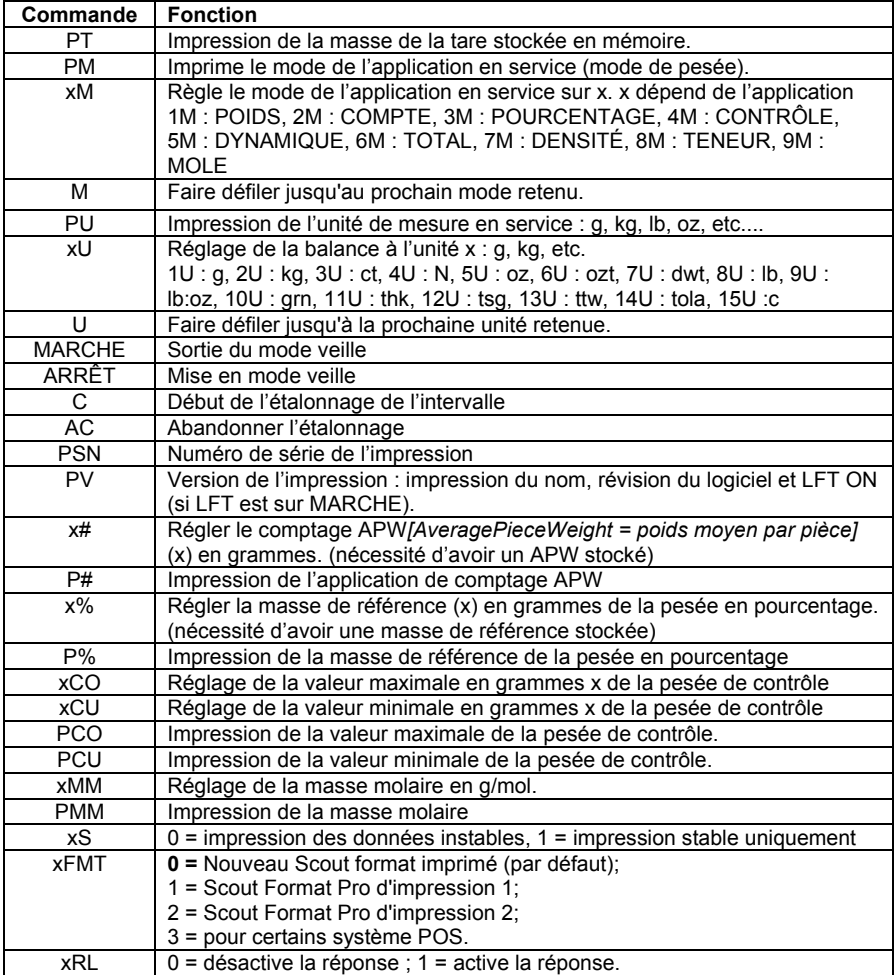

## **ACCESSOIRES**

Contacter Ohaus Corporation ou se rendre sur le site de www.ohaus.com pour obtenir une liste complète des imprimantes Ohaus et autres accessoires.

## **L**'**interface clef USB FR-9 CONFORMITE**

Cet appareil est conforme à la partie 15 du règlement du FCC. Son fonctionnement est soumis aux deux conditions suivantes : (1) ce dispositif ne doit pas causer d'interférences nuisibles, (2) cet appareil doit accepter toute interférence reçue, y compris les interférences qui peuvent provoquer un fonctionnement indésirable.

Cet équipement a été testé et jugé conforme aux limites d'un dispositif numérique de classe B, conformément à la partie 15 du règlement du FCC. Ces limites sont conçues pour fournir une protection raisonnable contre les interférences nuisibles dans une installation résidentielle. Cet équipement génère, utilise et peut émettre des radiofréquences. Si celui-ci n'est pas installé et utilisé conformément aux instructions, il peut provoquer des interférences dans les communications radio. Cependant, il n'y a aucune garantie que des interférences ne puissent pas survenir dans une installation particulière. Si cet équipement provoque des interférences compromettant la réception de la radio ou de la télévision, ce qui peut être vérifié en allumant et éteignant l'équipement, l'utilisateur est encouragé à essayer de corriger l'interférence par l'une ou plusieurs des mesures suivantes :

- Réorienter ou déplacer l'antenne de réception.
- Augmenter la distance entre l'équipement et le récepteur.

- Connecter l'équipement à une sortie sur un circuit différent de celui sur lequel est branché le récepteur.

- Consulter le revendeur ou un technicien radio/TV expérimenté.

Bien vouloir noter que les changements ou modifications non expressément approuvés par la partie responsable de la conformité pourraient annuler l'autorisation d'exploitation de l'appareil par l'utilisateur.

## **MISE AU REBUT**

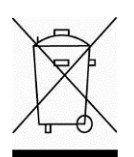

En conformité avec la Directive européenne 2002/96/CE relative aux déchets d'équipements électriques et électroniques (DEEE), cet appareil ne peut être éliminé avec les déchets ménagers. Cela vaut également pour les pays hors de l'Union européenne, à raison de leurs exigences spécifiques.

Bien vouloir mettre au rebut ce produit, conformément à la réglementation locale, au point spécifié pour les équipements électriques et électroniques. Pour toute question, communiquer avec l'autorité responsable ou le distributeur auprès duquel cet appareil a été acheté.

Si cet appareil devait être transmis à d'autres parties (pour un usage privé ou professionnel), le contenu de cette réglementation demeure applicable.

Pour obtenir des instructions d'élimination en Europe, se reporter à www.OHAUS.com/weee.

Merci pour de contribuer à la protection de l'environnement.

# **EINFÜHRUNG**

Dieses Schnittstellen-Kit ist für die Verwendung mit Ohaus Scout STX, SPX, SKX und SJX Serienprodukten bestimmt.

Das OHAUS USB-Schnittstellen Kit ist eine einzigartige Lösung für das Problem, eine Waage mit einem Computer über ein Universal Serial Bus (USB) zu verbinden. Das USB-Schnittstellen Kit enthält eine CD mit den Software-Treibern, die erforderlich sind, um auf dem Computer einen virtuellen Port zu erstellen.

## **SYSTEMANFORDERUNGEN**

- PC mit Windows 98®, Windows 98SE®, Windows ME®, Windows 2000®, Windows XP® oder Windows 7®
- sind aufwärtskompatibel mit iMac 10,7 (kontaktieren Sie OHAUS)
- Freier USB-Anschluss

# **SCHNITTSTELLENINSTALLATION**

Installieren Sie das Schnittstellenmodul am Mini-DIN-Anschluss (Rundstecker), der sich an der Rückseite der Waage befindet. Während dieses Prozesses stellen Sie bitte sicher, dass die Waage ausgeschaltet ist. Hinweise:

- Vergewissern Sie sich bitte, dass sich das kleine Dreieck (▲) auf dem Rundstecker auf der Unterseite befindet und dann stecken Sie ihn ein.
- Das Aussehen des Modells kann unterschiedlich sein.

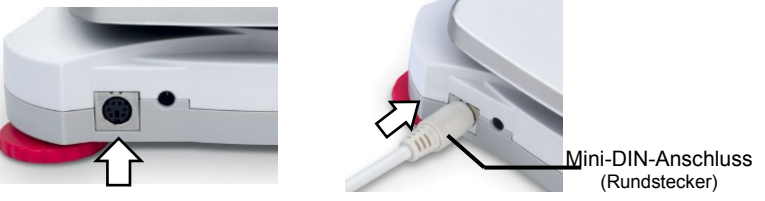

# **EINSTELLUNG**

- A) Die OHAUS-Schnittstelle ist mit der folgenden Kommunikationskonfiguration voreingestellt: **9600 Baud, 8 Bit, keine Parität, kein Handshake**. Bestimmen Sie die USB Geräte-Parameter, die für den angeschlossenen Drucker oder Computer benötigt werden. Hilfe finden Sie falls erforderlich in der Computer oder Drucker-Dokumentation. Falls die Parameter nicht übereinstimmen, wird es notwendig werden, die Einstellungen der Waage oder des Computers/Druckers zu ändern.
- B) Nach der Installation der Schnittstelle wird die Waage die USB-Geräteschnittstelle erkennen und dem Menü die entsprechenden Elemente hinzufügen. Konfigurieren Sie die Waage entsprechend der gewünschten USB- und Druckparameter; schauen Sie in die Gebrauchsanweisung der Waage um bei der Benutzung des Menüs Hilfe zu finden.

## **Bei SPX, SKX und SJX Waagen:**

Bei der Installation wird die Waage während der Einschaltroutine [USb.dEU] anzeigen.

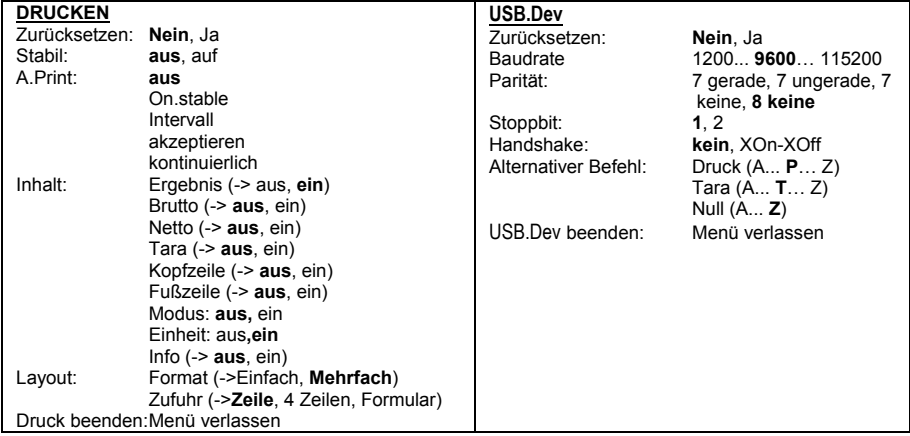

**Hinweis:** Elemente mit fetter Schrift sind die Standardeinstellungen.

### EINSTELLUNGSDEFINITIONEN

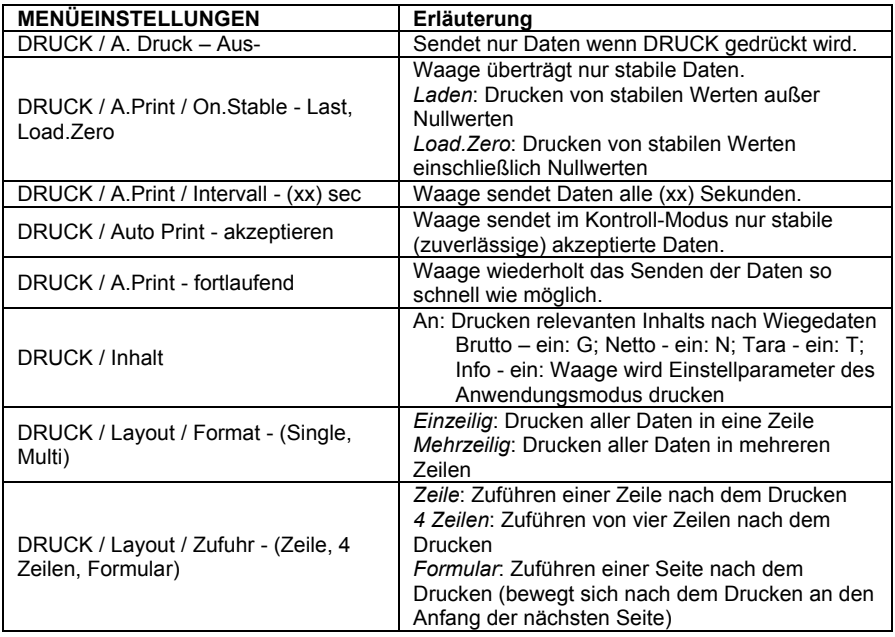

#### **Bei STX Waagen:**

Nach der Installation zeigt die STX-Waage das USB-Symbol (**IIII**)in der oberen rechten Ecke.

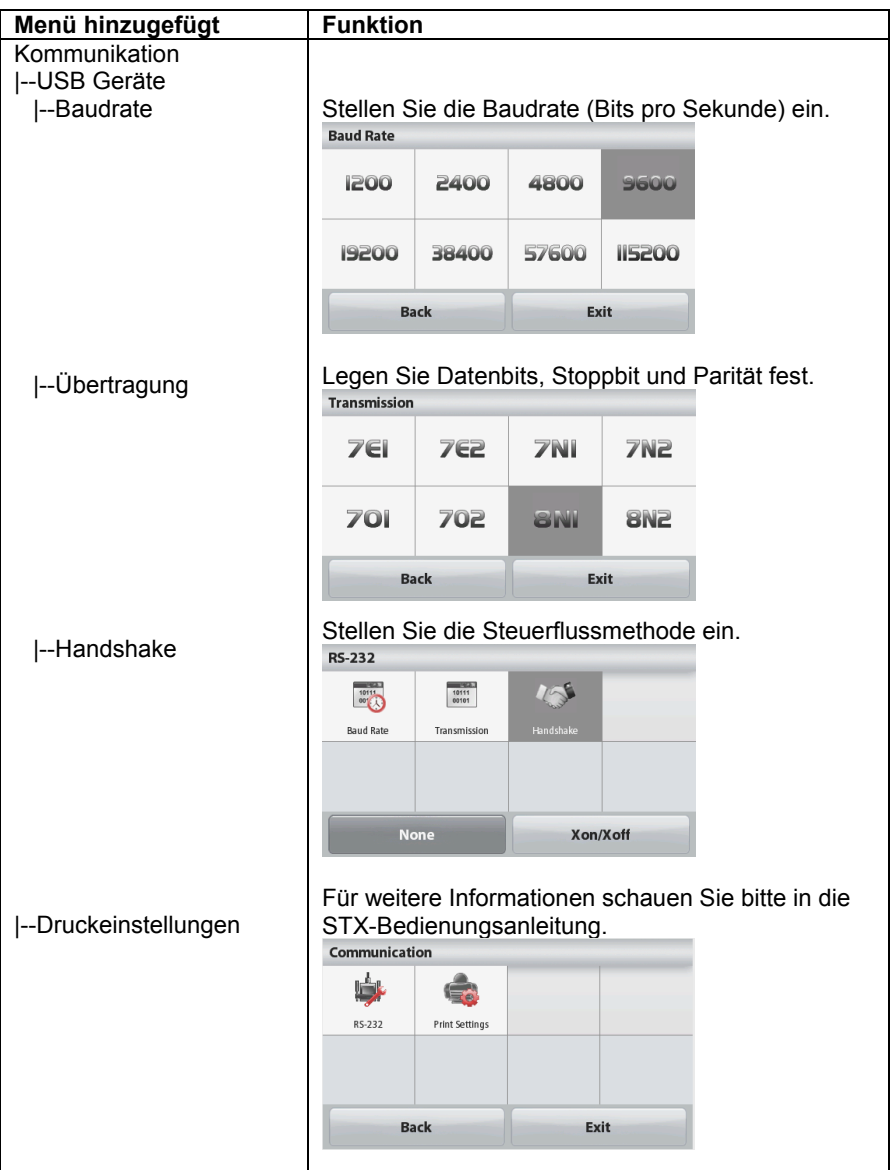

## **INSTALLATION DER SOFTWARE FÜR DEN VIRTUELLEN ANSCHLUSS**

1. Legen Sie die mitgelieferte CD in das CD-Laufwerk.

Unterschiedliche Versionen von Windows® erfordern auch leicht unterschiedliche Schritte, um den Treiber auf der CD zu laden. In allen Versionen führt Sie der Hardware-Assistent durch die notwendigen Schritte, um den Treiber auszuwählen, der sich auf der CD.

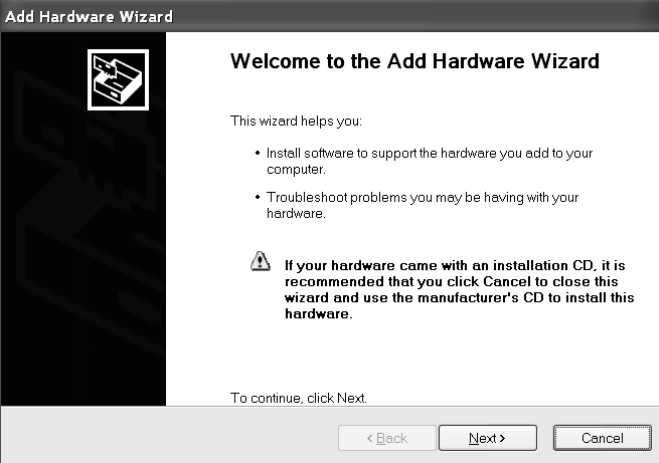

Beispiel für den Hardware-Assistent von Windows XP

Sie können auch die neuesten Treiber von dieser Verbindung erhalten: http://www.ftdichip.com/Drivers/D2XX.htm

2.Nachdem Sie auf Beenden klicken, sollte der virtuelle Port einsatzbereit sein. Windows® fügt den virtuellen Port normalerweise den vorhandenen COM-Ports in aufsteigender Reihenfolge hinzu. Wenn zum Beispiel der PC mit bis zu 4 COM-Ports ausgestattet ist, wird der virtuelle Port COM 5 sein.

Wenn die USB-Schnittstelle mit Programmen verwendet wird, die die Anzahl der COM-Port-Bezeichnungen begrenzen, kann es notwendig sein, eine dieser Portnummern dem neuen virtuellen Port zuzuweisen. Dies kann in den Anschlusseinstellungen des Gerätemanagers getan werden, der sich in der Windows-Systemsteuerung befindet.
# **USB GERÄTEAUSGANG**

Wenn die Schnittstelle installiert ist, wird die Waage entsprechend der Einstellungen auf verschiedene Weise arbeiten. Das Druckformat kann durch den Benutzerbefehl xFMT umgeschaltet werden

Neues Scout-Druckformat (Standardformat):

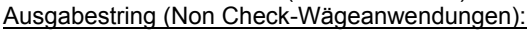

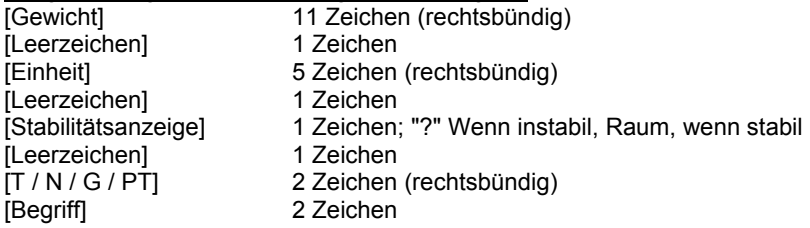

**Hinweis:** Alle Felder haben feste Länge.

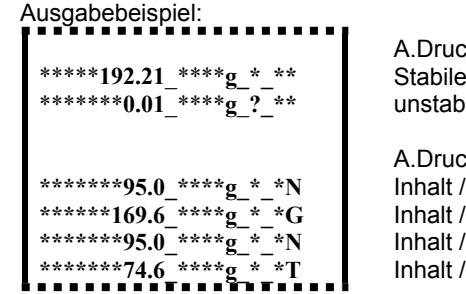

k: aus; Stabil: ausgeschaltet Stabiles Lesen ilen Messwert

k: aus; Stall: ein Ergebnis -> auf Gross -> auf  $Net - > on$ Tara -> ein

Ausgabestring (Wägeanwendung prüfen):

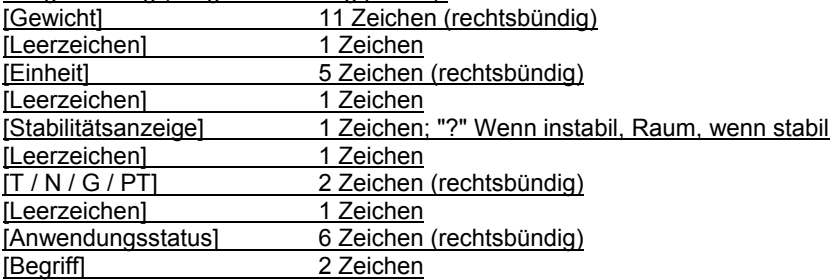

Beispiel:

```
*****192.21_****g_*_**_Accept
*******0.01_****g_?_**__Under
```
A.Druck: aus; Stabil: ausgeschaltet Stabiles Lesen, Unbeständiges Lesen

#### **Scout Pro Print Format 1 (für die Modelle 303/123/202/402/602/2001/6001 /401FZH / 601FZH / 6000FZH):**

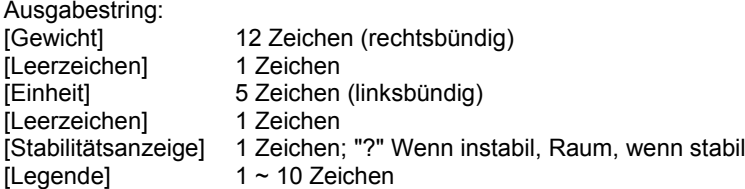

Ausgabebeispiel:

```
********0.00_g****_*
*******12.73_g****_?
********0.85_oz***_WET*WT
       . . . . . . . . . . .
```
#### **Scout Pro Print Format 2 (für die Modelle 401/601/6000):**

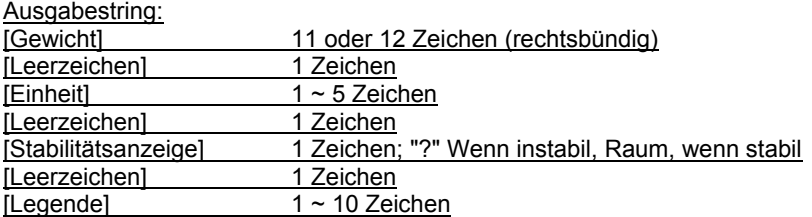

Hinweis: Die Feldlänge des Gerätes variiert mit verschiedenen Einheiten. Das Gewichtfeld könnte 11 oder 12 betragen, je nachdem, ob die Gewichtskette einen Punkt hat oder nicht.

Ausgabebeispiel:

......................... **\*\*\*\*\*\*\*\*\*100\_g\_\*\_ \*\*\*\*\*\*\*\*\*273\_g\_?\_ \*\*\*\*\*\*\*\*\*8.5\_oz\*\*\*\_WET\*WT** <u>. . . . . . . . . . . .</u>

#### **Druckformat 3 (für bestimmte Kassensysteme):**

- Ausgabestring:<br>[Gewicht] [Leerzeichen] [Begriff] 2 Zeichen
- 11 Zeichen (rechtsbündig)<br>1 Zeichen [Einheit] 5 Zeichen (rechtsbündig)<br>[Stabilitätsanzeige] 1 Zeichen; "?" Wenn insta 1 Zeichen; "?" Wenn instabil, Raum, wenn stabil

Hinweis: Alle Felder haben feste Länge.

Ausgabebeispiel:

. . . . . . . . . . . . . . . . . . **\*\*\*\*\*\*\*0.00\_\*\*\*\*g\* \*\*\*\*\*\*12.73\_\*\*\*\*g?**...............

# **USB GERÄTEEINGANG**

Die folgenden Schnittstellenbefehle werden von der Waage bestätigt. Groß- /Kleinschreibung beachten. Die Waage wird für ungültige Befehle "ES" zurückgeben.

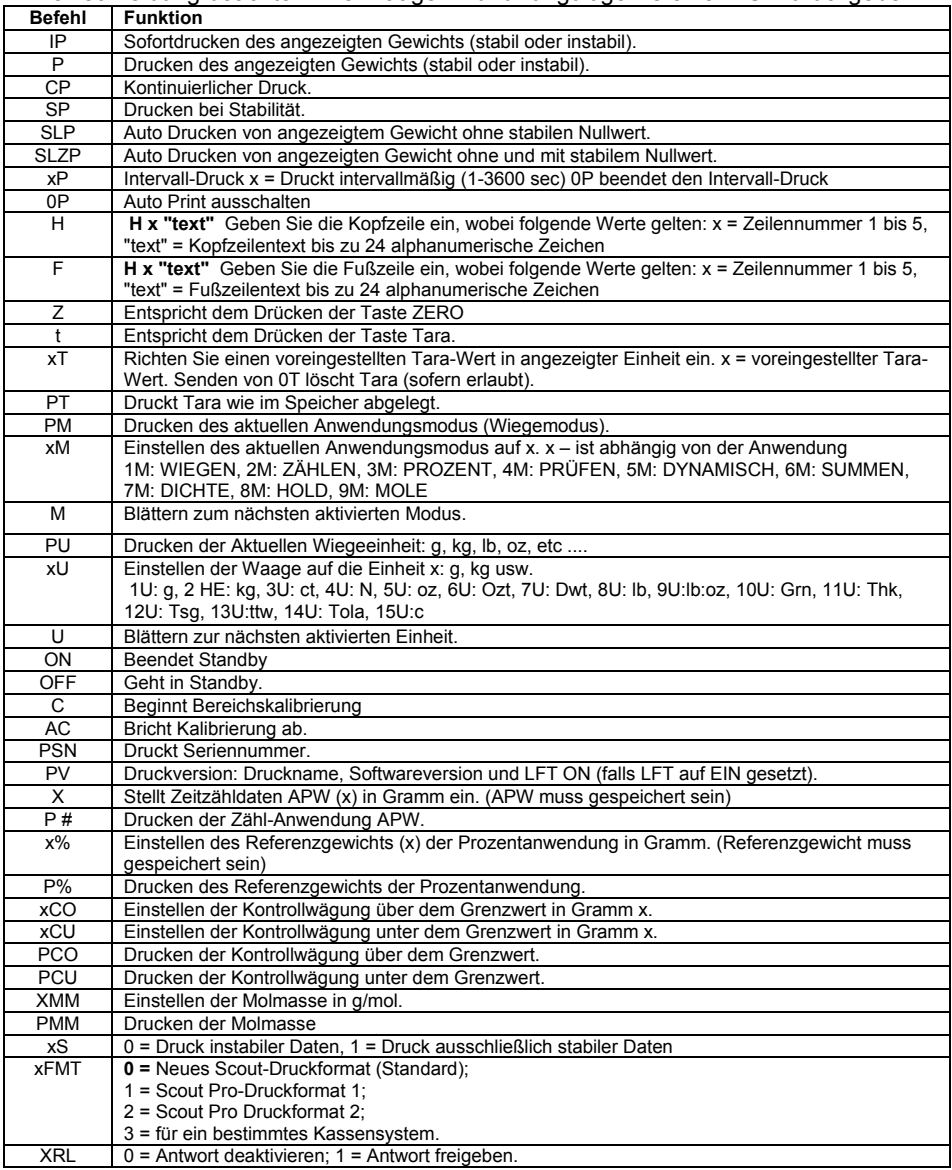

# **ZUBEHÖR**

Für eine vollständige Liste der Ohaus Drucker und anderem Zubehör, kontaktieren Sie die Ohaus Corporation oder besuchen Sie www.ohaus.com.

# **COMPLIANCE**

Dieses Gerät entspricht Teil 15 der FCC-Bestimmungen. Der Betrieb unterliegt den folgenden beiden Bedingungen: (1) Dieses Gerät darf keine schädlichen Störungen verursachen und (2) dieses Gerät muss alle empfangenen Störungen zulassen, einschließlich Störungen, die unerwünschte Betriebszustände verursachen könnten.

Dieses Gerät wurde getestet und erfüllt gemäß Teil 15 der FCC-Bestimmungen die Grenzwerte für ein Gerät der Klasse B. Diese Grenzwerte sind so ausgelegt, dass sie in einer Wohnumgebung einen angemessenen Schutz gegen störende Interferenzen gewährleisten. Dieses Gerät erzeugt und verwendet Hochfrequenzenergie und kann zu Störungen des Funkverkehrs führen, wenn es nicht in Übereinstimmung mit den Anweisungen installiert und verwendet wird. Es gibt jedoch keine Garantie, dass Störungen bei einer bestimmten Installation nicht auftreten. Falls dieses Gerät Störungen des Radio- oder Fernsehempfangs verursacht, die durch Drehen des Geräts untermauert werden können, sollte der Benutzer versuchen, die Störungen durch eine oder mehrere der folgenden Maßnahmen zu beseitigen:

- Richten Sie die Empfangsantenne anders aus.

- Vergrößern Sie den Abstand zwischen dem Gerät und dem Empfänger.

- Schließen Sie das Gerät an eine Steckdose eines anderen Stromkreis als dem des Empfängers an.

- Bitten Sie den Händler oder einen erfahrenen Radio-/Fernsehtechniker um Hilfe. Bitte beachten Sie, dass Änderungen oder Modifikationen, die von der für die Einhaltung der Konformität verantwortlichen Partei nicht ausdrücklich genehmigt sind, die Berechtigung des Benutzers zum Betrieb des Geräts erlöschen kann.

# **VERFÜGUNG**

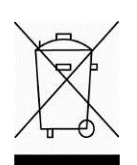

In Übereinstimmung mit der europäischen Richtlinie 2002/96/EG für Elektro- und Elektronik-Altgeräte (WEEE) darf dieses Gerät nicht mit dem Hausmüll entsorgt werden. Dies gilt auch für Länder außerhalb der EU, nach deren jeweiligen speziellen Anforderungen. Bitte entsorgen Sie dieses Produkt gemäß den örtlichen

Bestimmungen bei einer ausgewiesenen Sammelstelle für elektrische und elektronische Geräte. Wenn Sie irgendwelche Fragen haben, kontaktieren Sie bitte die zuständige Behörde oder den Händler, bei dem Sie dieses Gerät erworben haben.

Sollte dieses Gerät an andere Parteien (für private oder berufliche Nutzung) übergeben werden, muss der Inhalt dieser Verordnung ebenfalls weitergegeben werden.

Anweisungen zur Entsorgung in Europa finden Sie unter www.OHAUS.com/weee.

Vielen Dank für Ihren Beitrag zum Umweltschutz.

# **INTRODUZIONE**

Il presente Kit d'Interfaccia è da utilizzare con prodotti di serie Ohaus Scout STX, SPX, SKX e SJX.

Il Kit Interfaccia USB OHAUS è una soluzione unica nel problema di collegare una bilancia a un computer utilizzando il Bus Seriale Universale (USB). Il Kit Interfaccia USB comprende un CD con drivers software per creare il richiesto portale virtuale sul computer.

# **REQUISITI DEL SISTEMA**

- PC funzionante con Windows 98®, Windows 98SE®, Windows ME®, Windows 2000®, Windows XP® o Windows 7®
- Essere compatibile in avanti con iMac 10.7 (contattare OHAUS)
- Portale USB disponibile

# **INSTALLAZIONE DELL'INTERFACCIA**

Installare il modulo Interfaccia sul mini portale DIN (connettore tondo) posto al lato posteriore della bilancia come mostrato. Durante questo procedimento si prega di assicurarsi che la bilancia sia spenta.

Nota:

- Si prega di assicurarsi che il piccolo segnale triangolare (▲) sul connettore tondo sia in basso, e quindi collegare.
- L'aspetto del vostro modello potrebbe essere diverso.

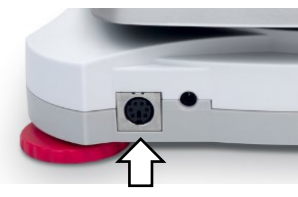

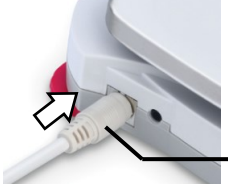

Mini portale DIN (Connettore tondo)

# **IMPOSTAZIONE**

- A) L'interfaccia OHAUS è impostata per comunicare utilizzando le seguenti impostazioni: **9600 baud, 8 bit, nessuna parità, nessun handshake**. Determinare i parametri USB richiesti per la stampante o per il computer da connettere. Vedi la documentazione del computer o della stampante se si necessita assistenza. Se i parametri non corrispondono, sarà necessario di cambiare sia le impostazioni della bilancia, sia le impostazioni computer/stampante.
- B) All'installazione dell'interfaccia, la bilancia riconoscerà l'interfaccia USB e aggiungerà al menù degli oggetti rilevanti. Configurare la bilancia al desiderato USB e ai parametri di stampa. Fare riferimento al Manuale d'Istruzioni della bilancia per assistenza nell'utilizzare i menù

# **Per le Bilance SPX, SKX e SJX:**

#### All'installazione, la bilancia mostrerà [USb.dEU] durante la sequenza di potenza.

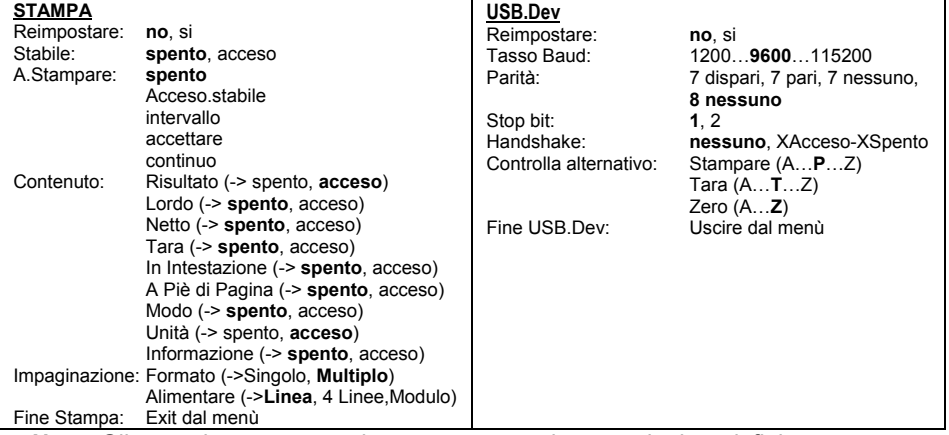

**Nota:** Gli oggetti con carattere in grassetto sono impostazioni predefinite.

### DEFINIZIONI DELLE IMPOSTAZIONI

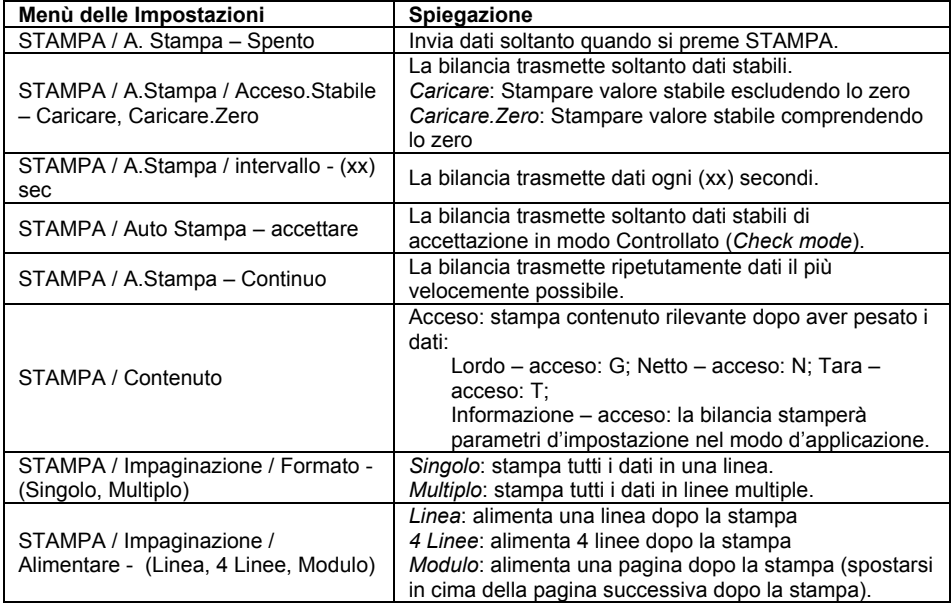

#### **Interfaccia Dispositivo USB IT-3 Per Bilance STX:**

All'installazione, la bilancia STX mostrerà l'icona USB (**in alla l'angolo superiore**) destro.

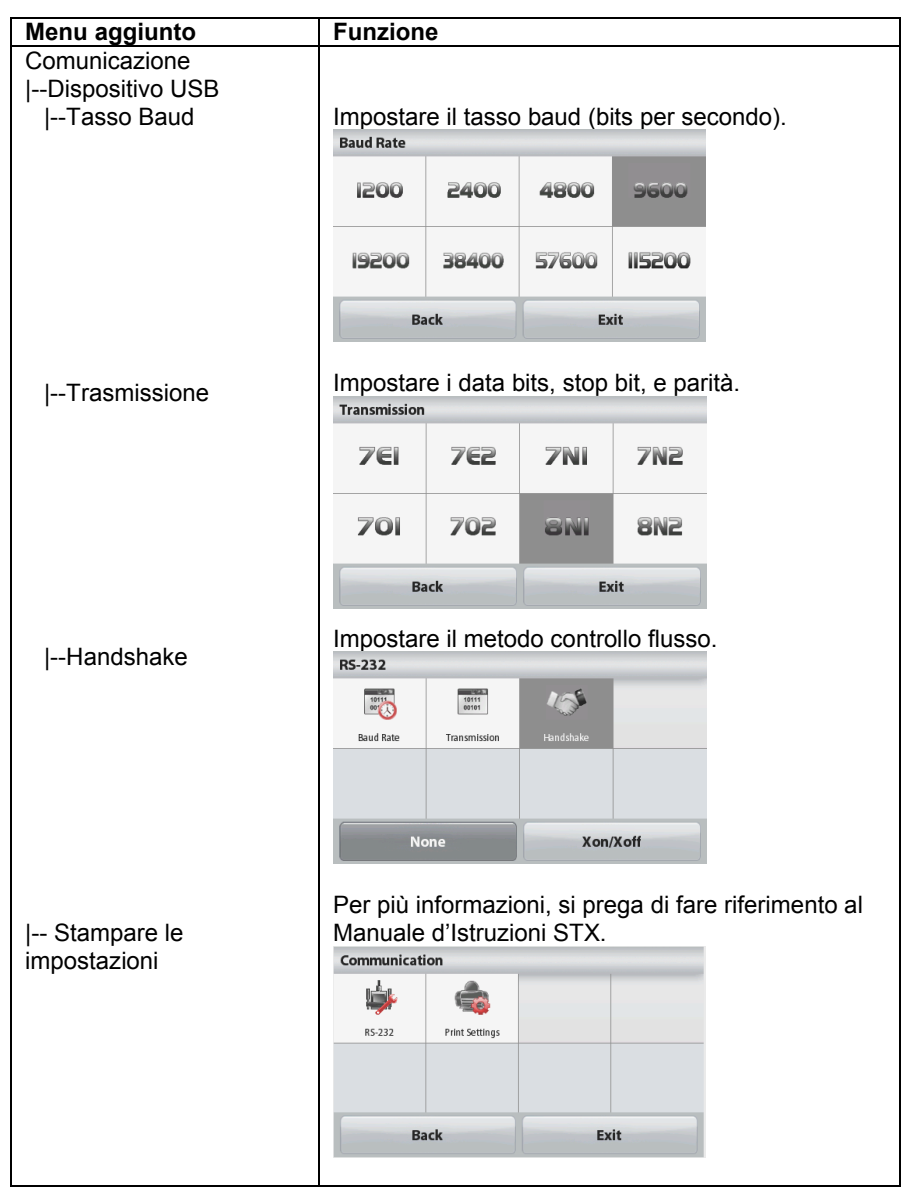

# **INSTALLAZIONE SOFTWARE PORTALE VIRTUALE**

1. Inserire il CD fornito nel drive CD.

Differenti versioni del Windows® hanno leggermente differenti passi per caricare il driver che si trova nel CD. In tutte le versioni, il Nuovo Hardware di Procedura Guidata (*New Hardware Wizard*) vi guida attraverso i passi richiesti per selezionare il driver posto sul CD.

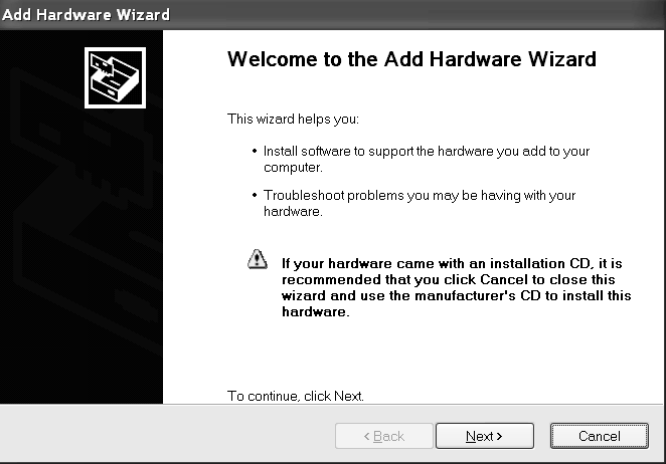

Esempio di Windows XP Hardware di Procedura Guidata (*Hardware Wizard*).

È inoltre possibile ottenere i driver più recenti da questo link: http://www.ftdichip.com/Drivers/D2XX.htm

2.Dopo aver cliccato Finire (*Finish*), il portale virtuale dovrebbe essere pronto all'utilizzo.

Windows® tipicamente aggiunge il portale virtuale in sequenza dopo il più alto numero di portale COM. Per esempio, su dei PC equipaggiati con fino a 4 portali COM, il portale virtuale sarà COM5.

Quando si utilizza l'interfaccia USB con programmi che limitano il numero di designati portali COM, potrebbe essere necessario di assegnare uno di questi numeri di portale al nuovo portale virtuale. Questo può essere eseguito nelle Impostazioni del Portale (*Port Settings*) dell'utilità Gestioni Periferiche (*Device Manager utility*), che si trova nel Panello di Comando Windows (*Windows Control Pane*l).

# **DISPOSITIVO USCITA USB**

Con l'interfaccia installata, la bilancia opererà in diversi modi secondo le impostazioni. Formato di stampa può essere attivata dal comando utente xFMT.

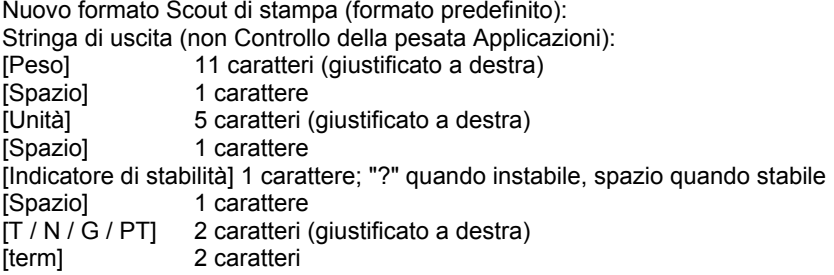

Nota: Tutti i campi hanno lunghezza fissa.

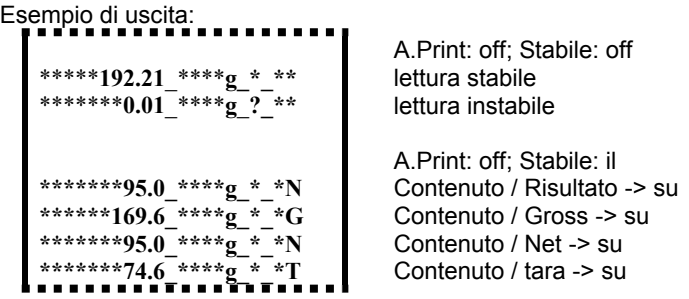

Uscita String (Controllo della pesata Application):

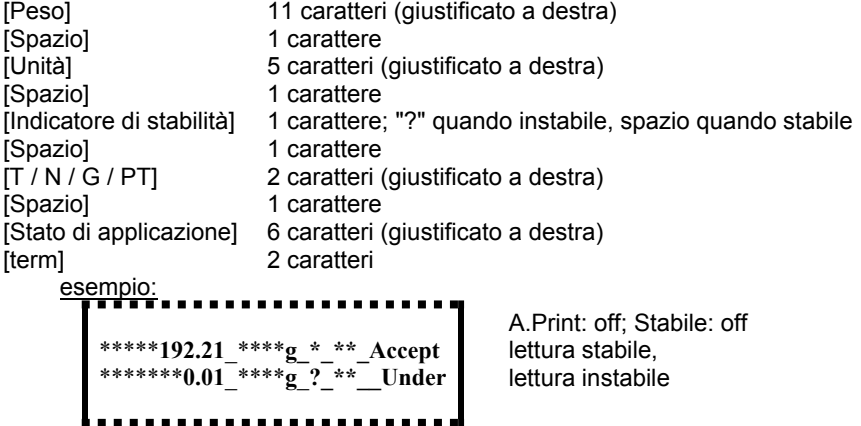

#### **Scout Pro stampa Formato 1 (per i modelli 303/123/202/402/602/2001/6001 / 401FZH / 601FZH / 6000FZH):**

Stringa di output:

[Peso] 12 caratteri (giustificato a destra) [Spazio] 1 carattere [Unità] 5 caratteri (giustificato a sinistra)  $\frac{3}{2}$  carattere [Indicatore di stabilità] 1 carattere; "?" quando instabile, spazio quando stabile  $[Legenda]$  1 ~ 10 caratteri

#### **Esempio di uscita:**

--------------**\*\*\*\*\*\*\*\*0.00\_g\*\*\*\*\_\* \*\*\*\*\*\*\*12.73\_g\*\*\*\*\_? \*\*\*\*\*\*\*\*0.85\_oz\*\*\*\_WET\*WT** . . . . . . . .

#### **Scout Pro Formato Stampa 2 (per i modelli 401/601/6000):**

Stringa di output: [Peso] 11 o 12 caratteri (giustificato a destra) [Spazio] 1 carattere [Unità] 1~5 caratteri [Spazio] 1 carattere [Indicatore di stabilità] 1 carattere; "?" quando instabile, spazio quando stabile [Spazio] 1 carattere  $[Legenda]$  1 ~ 10 caratteri

Nota: la lunghezza del campo unità varia con diverse unità. Il campo peso potrebbe essere 11 o 12, a seconda se la stringa peso ha un punto o meno.

Esempio di uscita:

. . . . . . . . . . . . . . . . **\*\*\*\*\*\*\*\*\*100\_g\_\*\_ \*\*\*\*\*\*\*\*\*273\_g\_?\_ \*\*\*\*\*\*\*\*\*8.5\_oz\*\*\*\_WET\*WT**. . . . . . .

**Formato Stampa 3 (per taluni sistemi POS):**

Stringa di output: [Peso] 11 caratteri (giustificato a destra)<br>ISpaziol 1 carattere 1 carattere [Unità] 5 caratteri (giustificato a destra) [Indicatore di stabilità] 1 carattere; "?" quando instabile, spazio quando stabile [term] 2 caratteri

Nota: Tutti i campi hanno lunghezza fissa.

Esempio di uscita:

...................... **\*\*\*\*\*\*\*0.00\_\*\*\*\*g\* \*\*\*\*\*\*12.73\_\*\*\*\*g?**

# **DISPOSITIVO ENTRATA USB**

I seguenti comandi interfaccia saranno riconosciuti dalla Bilancia. Rispettano le lettere Maiuscole/Minuscole. La bilancia tornerà indietro "ES" per comandi invalidi.

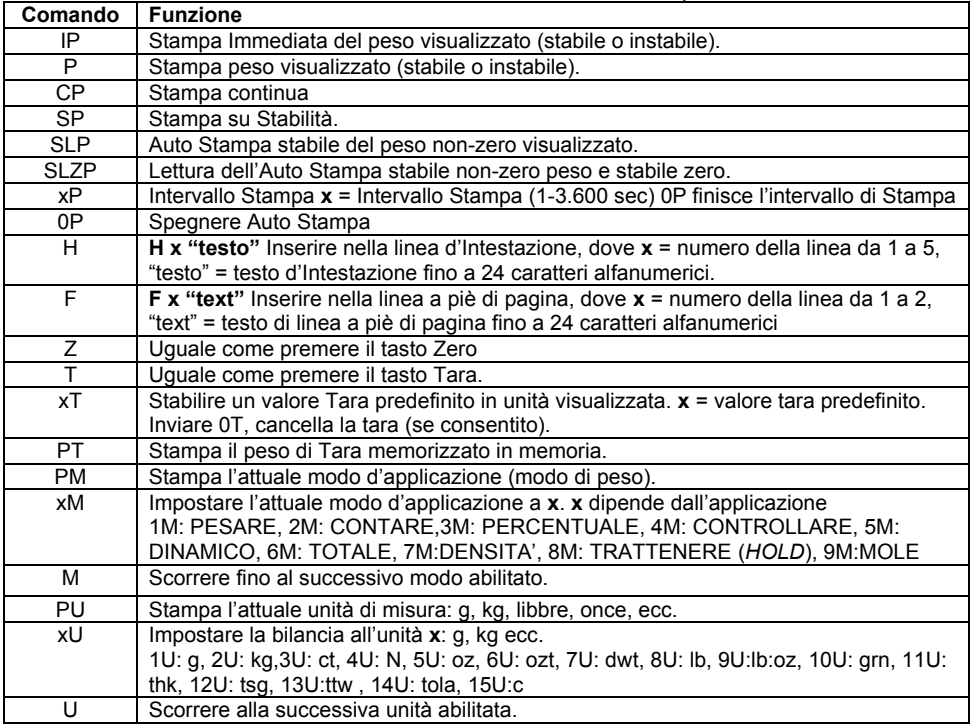

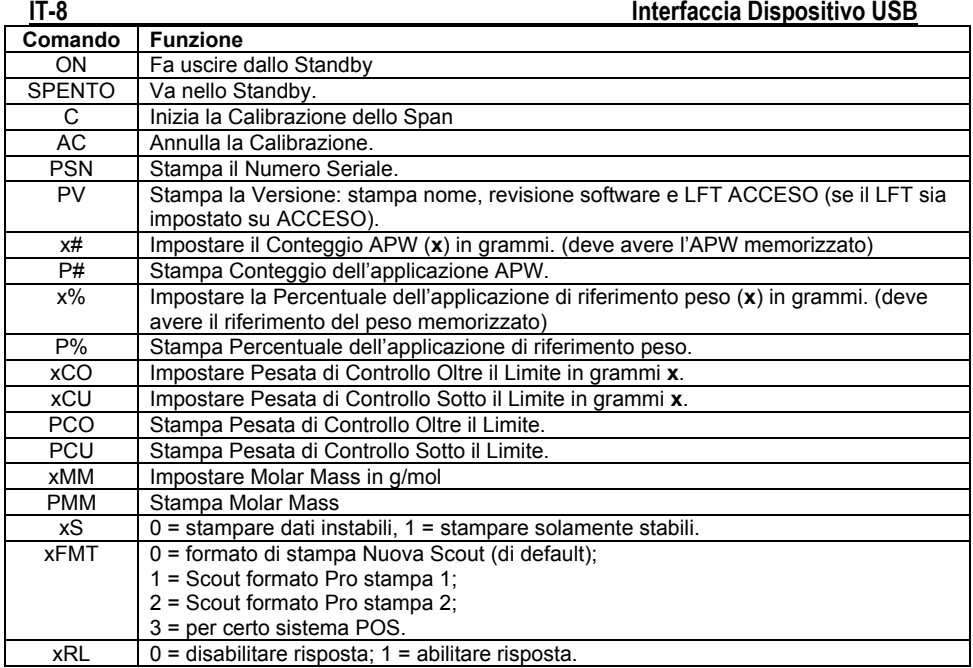

# **ACCESSORI**

Per un completo elenco di stampanti Ohaus, e altri accessori, mettersi in contatto con l'Ohaus Corporation o visitare [www.ohaus.com.](http://www.ohaus.com/)

# **CONFORMITA**

Il presente dispositivo è conforme con la Parte 15 delle Regole FCC. L'operazopne è soggetta alle seguenti due condizioni: (1) il presente dispositivo non può causare interferenze nocive, e (2) il presente dispositivo deve accettare qualsiasi interferenza ricevuta, comprese le interferenze che potrebbero causare un funzionamento indesiderato.

Il presente apparecchio è stato testato ed è conforme ai limiti previsti per i dispositivi digitali di classe B, secondo l'articolo 15 delle Regole FCC. Questi limiti sono progettati per fornire una ragionevole protezione contro interferenze nocive in installazioni residenziali. Il presente apparecchio genera, utilizza e può emettere energia a radiofrequenza e, se non installato e utilizzato in conformità alle istruzioni, può causare interferenze nocive alle comunicazioni radio. Tuttavia, non vi è alcuna garanzia che non avvengano interferenze in una particolare installazione. Se il presente apparecchio causa interferenze nocive alla ricezione radio o televisiva, che possono essere determinate spegnendo e accendendo l'apparecchio, l'utente è invitato a cercare di correggere l'interferenza, adottando una o più delle seguenti misure:

- Reindirizzare o riposizionare l'antenna ricevente.

- Aumentare la distanza di separazione tra l'apparecchio e il ricevitore.

- Collegare il dispositivo ad una presa su un circuito diverso da quello a cui è collegato il ricevitore.

- Consultare il rivenditore o un tecnico radio/ TV esperto.

Si prega notare che i cambiamenti o le modifiche non espressamente approvati dalla parte responsabile della conformità potrebbero invalidare il diritto dell'utente ad utilizzare l'apparecchio.

# **SMALTIMENTO**

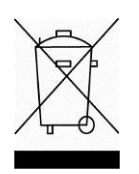

In conformitàalla Direttiva Europea 2002/96/CE sui rifiuti di apparecchi elettrici ed elettronici, RAEE (WEEE), il presente dispositivo non può essere smaltito nei rifiuti domestici. Questo vale anche per i Paesi al di fuori dell'UE, per le loro specifiche esigenze.

Si prega di smaltire il presente prodotto in conformità alle normative locali presso il punto di raccolta indicato per gli apparecchi elettrici ed elettronici. Se avete delle domande, si prega di mettersi in contatto l'autorità responsabile o il distributore da cui avete acquistato il presente dispositivo.

Se il presente dispositivo dovesse essere ceduto a terzi (per uso privato o professionale), il contenuto della presente normativa deve anche essere in relazione. Per le istruzioni di smaltimento in Europa, fare riferimento a [www.OHAUS.com/weee](http://www.ohaus.com/weee)

Vi ringraziamo per il vostro contributo alla tutela dell'ambiente.

### 介绍

本组件可用于奥豪斯 Scout STX, SPX, SKX 和 SJX 系列电子天平。 奥豪斯 USB 从设备组件为通用串行总线,用于连接天平与电脑。 USB 从设备组件 包括一张带有软件驱动程序的 CD 光盘,用于在电脑上创建所需的虚拟端口。

### 系统要求

- 计算机操作系统为 Windows 98®, Windows 98SE®, Windows ME®, Windows 2000®, Windows XP® 或 Windows 7®
- 向前兼容 iMac 10.7 (请与奥豪斯联系)
- 可用的 USB 端口

# 安装

如图所示,将接口模块安装到位于天平后部的 Mini DIN 选件接口(圆形接头)。安 装过程中,确保断开天平电源。

注意

- 在插入接头时,确保圆形接头上的小三角标志(▲)位于底部。
- 不同型号的天平外观可能不同。

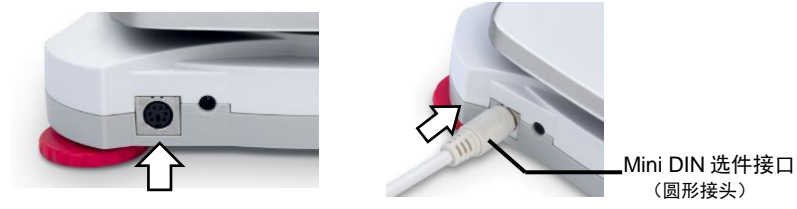

# 设置

- A) 奥豪斯的接口默认设定为: 9600 波特率, 8位, 无奇偶校验位, 无握手信号。 确定 连接电脑所需 的 USB 从设备参数。 如果参数不匹配,则需更改天平设置 或电脑设置。
- B) 安装接口后,天平将识别 USB 设备接口并添加相关的菜单选项。配置所需的 USB 和打印参数。请参阅天平使用说明书了解更多关于菜单的使用信息。

### **SPX, SKX** 和 **SJX** 电子天平:

安装后,开机时天平将显示 [USB.Dev] 。

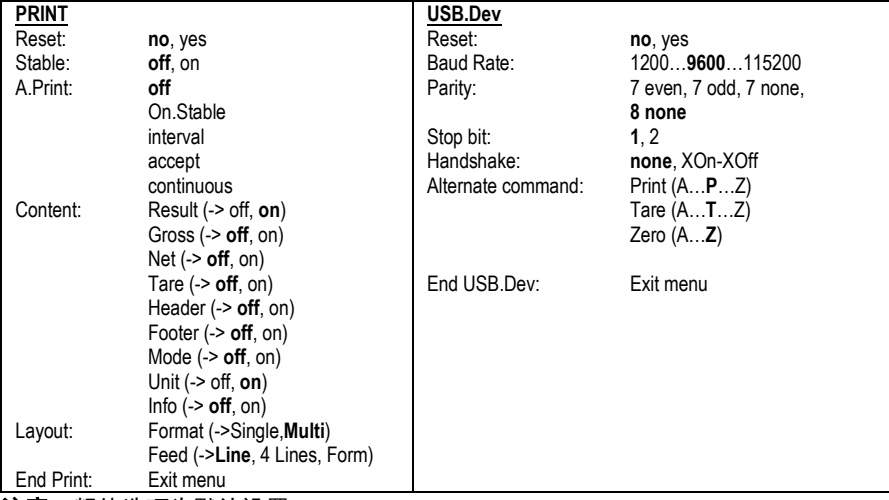

注意:粗体选项为默认设置。

### 设置说明

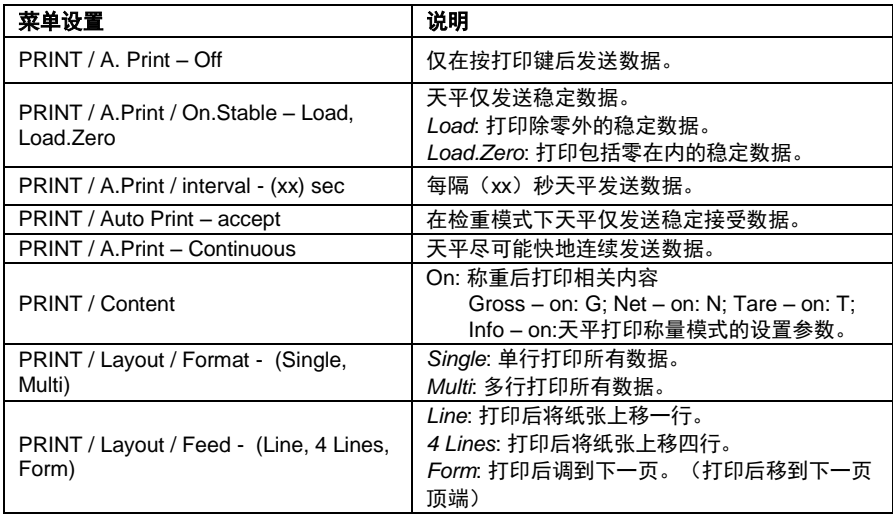

### **STX** 电子天平:

安装后 STX 天平在右上角显示 USB 图标 ( ) 。

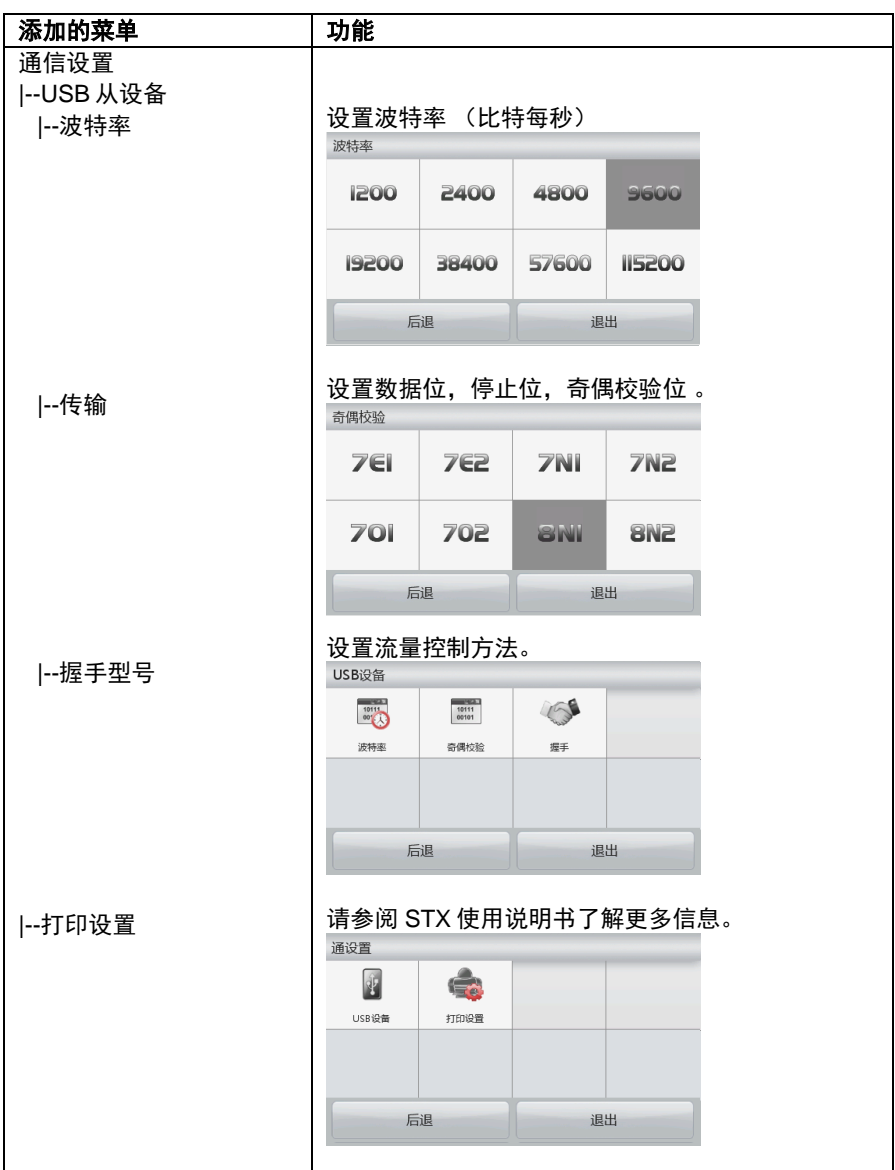

# 虚拟端口驱动程序安装

1.将提供的 CD 光盘放入电脑光驱。

不同版本的 Windows® 系统下的安装步骤稍有不同。根据新硬件向导提示的步 骤安装驱动程序。

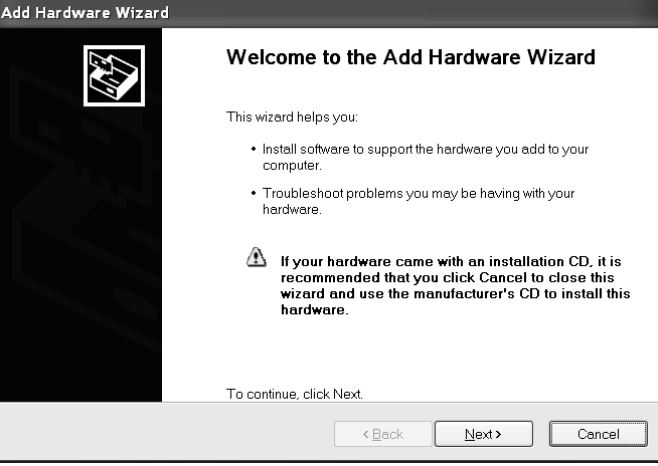

Windows XP 硬件向导示例

您也可以通过以下链接获取最新的驱动程序: <http://www.ftdichip.com/Drivers/D2XX.htm>

2.点击完成,即可使用虚拟端口。

输出字串符(非检重模式下):

通常, Windows® 在最高数字的 COM 端口之后按顺序添加虚拟端口。例如, 如果电脑配有 4 个 COM 端口, 那么虚拟端口将被设置为 COM5。

若使用的 USB 接口安装程序限制 COM 端口号,则必须给新的虚拟端口配置规定的 端口号。可在 Windows® 控制面板下设备管理的端口设置里配置端口号。

# **USB** 输出

安装接口后,根据设置天平有以下几种运行方式。 输入 xFMT 用户命令可以切换打印格式(情参阅 USB 输入章节的命令表)。

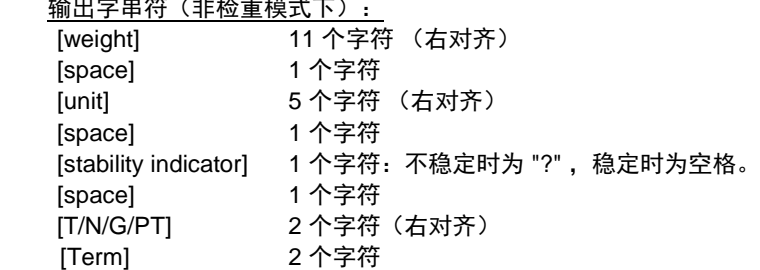

注意:所有字段长度固定。

输出示例: \_\_\_\_\_\_\_\_\_\_\_\_\_\_\_\_

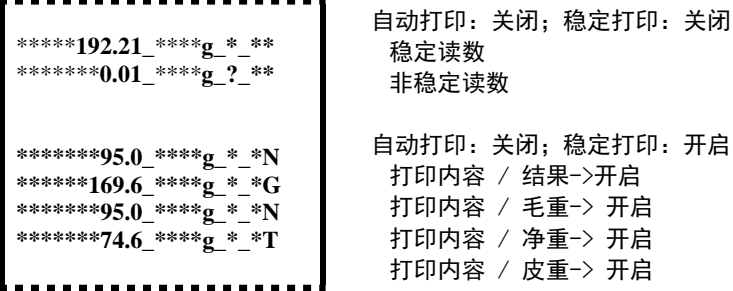

#### 输出字串符(检重模式下):

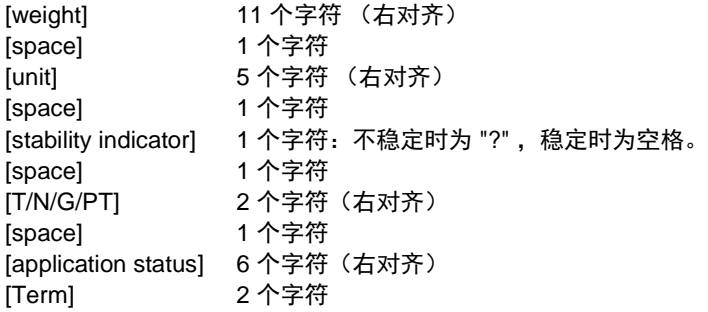

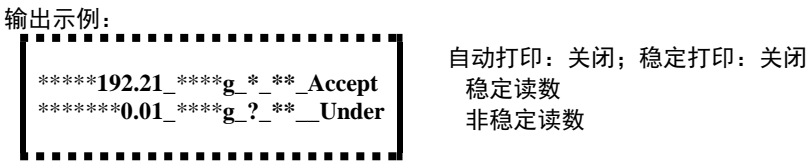

**Scout Pro** 打印格式 **1**(适用于 **303/123/202/402/602/2001/6001/ 401FZH/ 601FZH/6000FZH** 型号):

输出字串符: [weight] 12 个字符(右对齐) [space] 1 个字符 [unit] 5 个字符(左对齐) [space] 1 个字符 [stability indicator] 1 个字符; 不稳定时为 "?", 稳定时为空格 [Legend] 1~10 个字符

```
输出示例:
  ********0.00_g****_*
  *******12.73_g****_?
  ********0.85_oz***_WET*WT
```
.........

**Scout Pro** 打印格式 **2** (适用于 **401/601/6000** 型号):

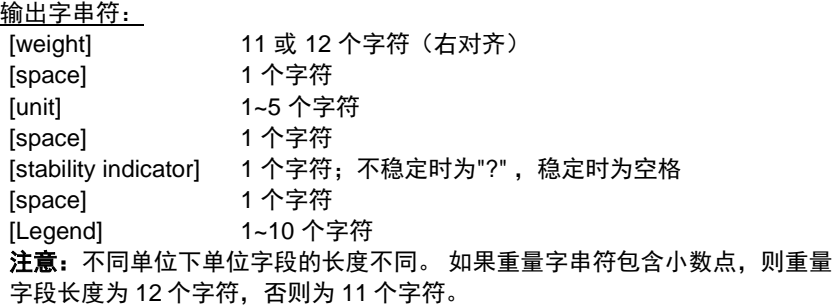

```
输出示例:
                 --------
  *********100_g_*_
  *********273_g_?_
  *********8.5_oz***_WET*WT
```
### 打印格式 **3** (适用于某些 **POS** 系统):

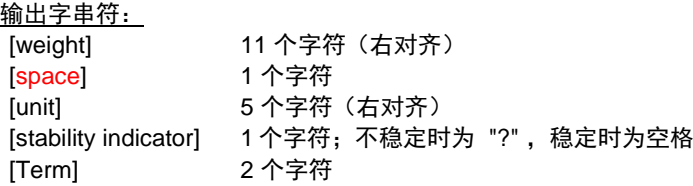

### 注意:所有字段长度固定 。

输出示例: **\*\*\*\*\*\*\*0.00\_\*\*\*\*g\* \*\*\*\*\*\*12.73\_\*\*\*\*g?**

# **USB** 输入

天平将识别以下接口命令。这些命令区需分大小写。若输入无效命令,天平会显示 "ES"。

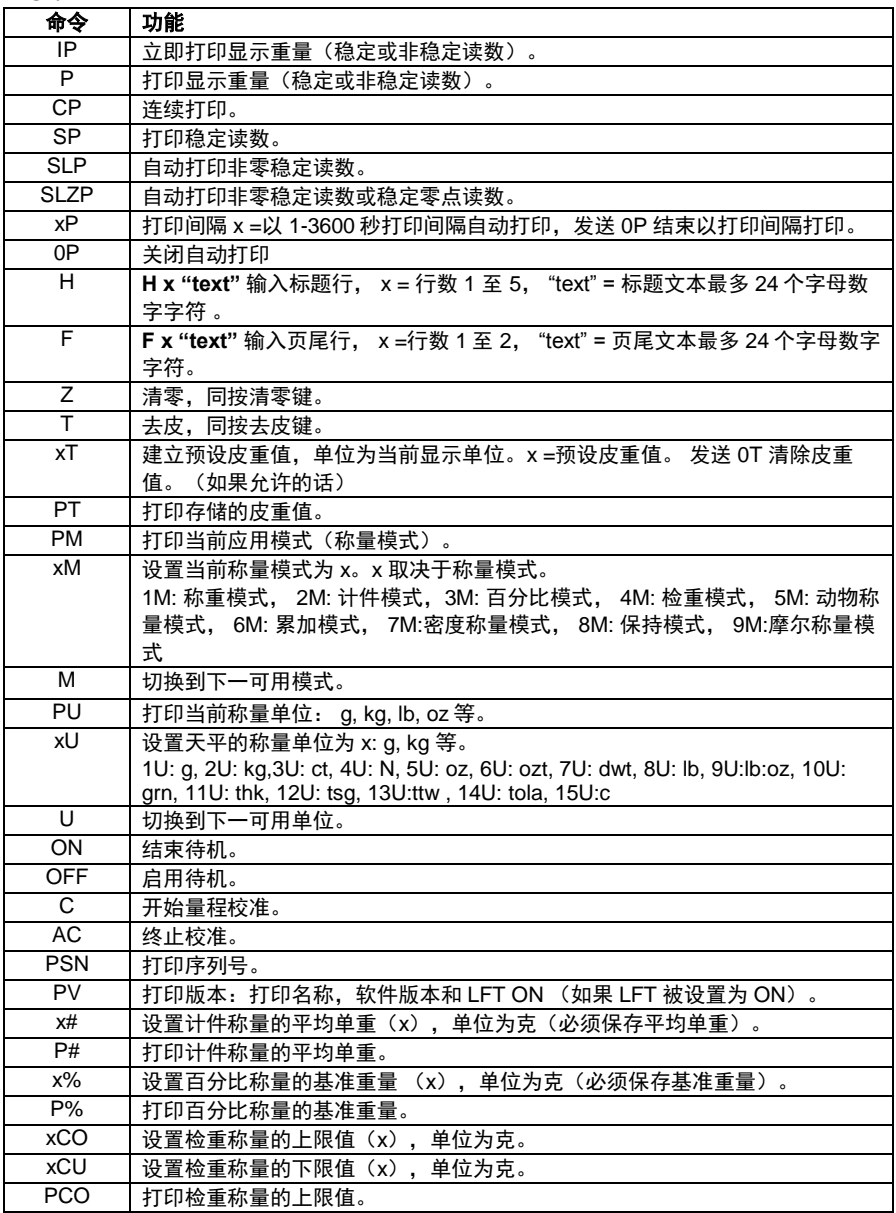

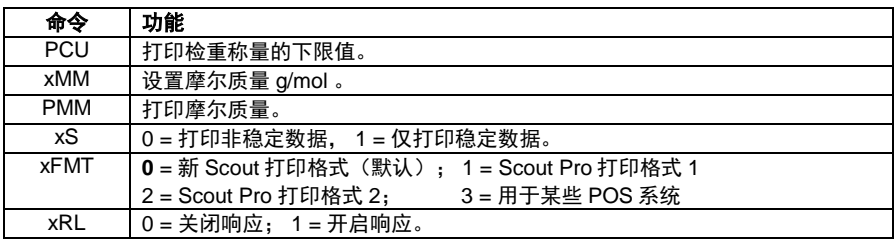

#### 附件

请联系奥豪斯公司或访问网站 www.ohaus.com ,以获取奥豪斯打印机和其他附件 的完整清单。

# 安规信息

本设备符合 FCC 规则第 15 部分的规定。设备的操作应满足以下两个条件: (1)设 备不能造成有害干扰, (2) 本设备必须接受任何接收到的干扰,包括可能导致设备意 外操作的干扰。

本设备已经按照 FCC 规则第 15 部分的规定进行了测试,符合 B 类数字设备的限 制。这些限制旨在提供合理的防护,防止设备在住宅环境运行时产生有害干扰。本 产品会产生、使用和辐射射频能量。如果不按照使用说明书安装和使用,可能对无 线电通信造成有害干扰。然而,无法保证在特定安装时产生这种干扰。如果设备在 开关时确实对无线电或电视接收产生了有害干扰,我们鼓励用户尝试按照以下一种 或多种方法自行消除此干扰:

- 调整或重新定位接收天线。

- 加大设备与接收器之间的距离。
- 将设备和接收器连接到不同电路的插座上。
- 咨询经销商或经验丰富的无线电/电视技师。

请注意,未经合规责任方明确批准的变更或修改有可能导致用户无权操作此设备。

### 报废处理

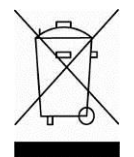

按照关于报废电子电气设备WEEE的 2002/96/EC欧洲指令的规定,本 产品不可按生活垃圾处理。这也适用于欧盟以外的国家,需按照其特 定的要求进行处理。

请按照当地法规在规定的电子电气收集点处理本产品。如果您有任何 问题,请与主管部门或您购买该设备的经销商联系。

若将该设备转给其他方(私用或专业人员用),也必须遵守该规程的 内容。

关于欧洲的报废处理要求,请查阅www.ohaus.com/weee。 感谢您对环境保护所做的贡献。

#### はじめに

このイーサネットインターフェイスキットは、スカウト STX、SPX の天びん専用です。 OHAUS USB インターフェースキットは、ユニバーサルシリアルバス (USB) を使 用してコンピュータに天びんを接続するためのソリューションです。 USB インタ ーフェースキットにはコンピュータに必要な仮想ポートを作成するためのソフト ウェアドライバを収録した CD が含まれています。

### システム要求

- Windows 98®, Windows 98SE®, Windows ME®, Windows 2000®, Windows XP® or Windows 7®
- iMac の 10.7 との前方互換性( OHAUS にお問い合わせください)
- 使用可能な USB ポート

# インターフェイスの取り付け

以下のように、天びん背面にあるミニ DIN ポートのインターフェイスモジュール を取り付けます。取り付け時は必ず電源を OFF にしておいてください。 注:

- 丸型コネクタに記載の小さな三角マーク(▲)が下向き方向で接続してく ださい。
- モデルによって以下の写真と異なる外形の場合があります。

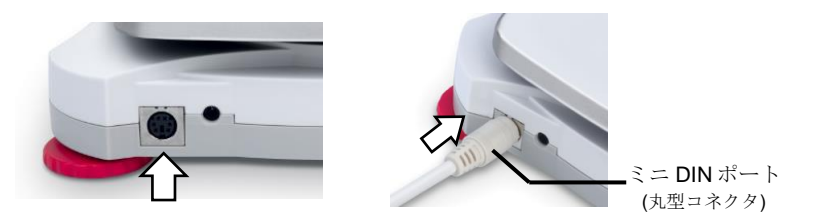

### セットアップ

- A) オーハウスのインターフェイスは出荷時に以下の設定となっています。 9600 baud, 8 bit, no parity, no handshake. プリンタもしくは PC に必要 な USB デバイスパラメータを見つけ出し接続されます。パラメータが合って いない場合、天びんもしくは PC, プリンタの設定を変更する必要があります。
- B) インターフェイスを取り付けると、天びんは USB デバイスインターフェイス を認識し、メニュー項目が追加されます。ご希望の USB および印字パラメー タを天びん側で設定します。メニュー設定方法は天びんの取扱説明書に記載 されています。

### SPX 天びん:

インターフェイスを取り付けると、天びんは[USB.Dev]を表示します。

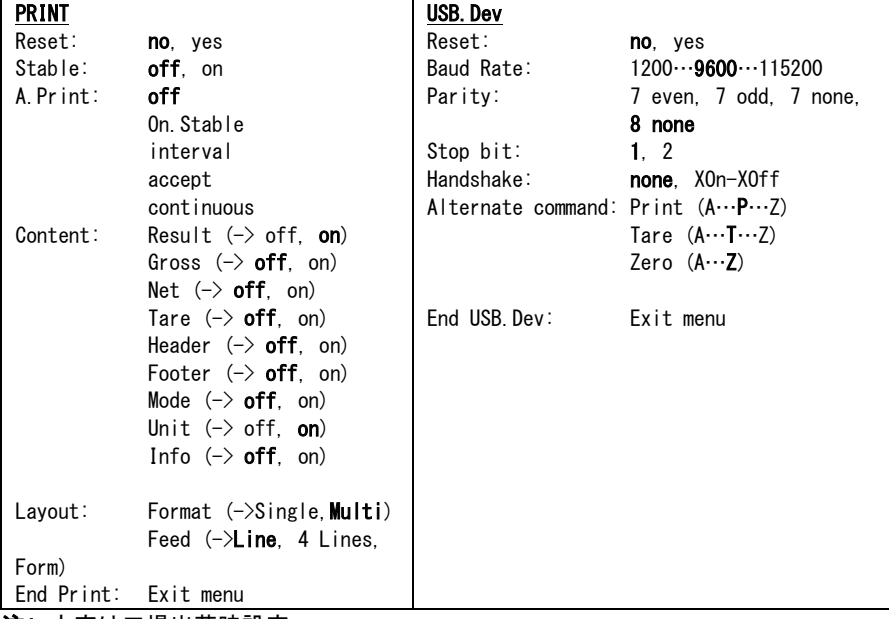

注: 太字は工場出荷時設定

### 設定の定義

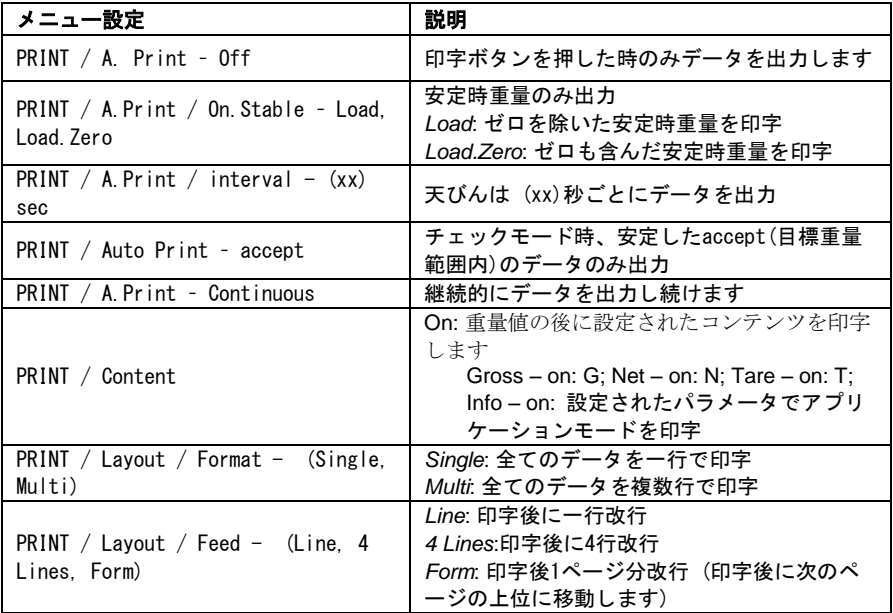

### STX 天びん:

ー・・・<br>インターフェイスを取り付けると、天びんは USB アイコン ( <sup>--</sup> \* ) を表示します。

| 追加されるメニュー                  | 機能                                           |                 |
|----------------------------|----------------------------------------------|-----------------|
| 通信(Communication)          |                                              |                 |
| --USB デバイス                 |                                              |                 |
| (USB Device)               | ボーレートの設定 (bits per second).                  |                 |
| ーボーレート                     | ボーレート                                        |                 |
| (Baud Rate)                | 1200<br>2400<br>4800                         | 9600            |
|                            | 57600<br>19200<br>38400                      | 115200          |
|                            | 終了<br>戻る                                     |                 |
| --伝送(Transmission)         | データビット、ストップビット、パリティの設定<br>伝送                 |                 |
|                            | 7 <sub>El</sub><br>762<br>7N1                | 7N <sub>e</sub> |
|                            | 70I<br>702<br><b>Sivil</b>                   | <b>8N2</b>      |
|                            | 戻る<br>終了                                     |                 |
| --ハンドシェイク<br>(Handshake)   | フローコントロールメソッドの設定<br>USBデバイス                  |                 |
|                            | 155<br>-0<br>58111<br>ボーレート<br>伝送<br>ハンドシェイク |                 |
|                            |                                              |                 |
|                            | パリティなし                                       | Xオン/Xオフ         |
| --印字設定<br>(Print Settings) | 詳細に関しては STX 天びんの取説をご参照下さい.                   |                 |
|                            | 通信<br>3<br>USBデバイス<br>印字設定                   |                 |
|                            |                                              |                 |
|                            | 戻る                                           | 終了              |

# 仮想ポートソフトウェアのインストール

1.付属の CD を CD ドライブに挿入します。 異なる Windows バージョンの場合は、CD 上のドライバの読み込みが多少異な ります。全ての新しいハードウェア・ウィザードは CD に存在するドライバを 選択するのに必要なステップをガイドします。

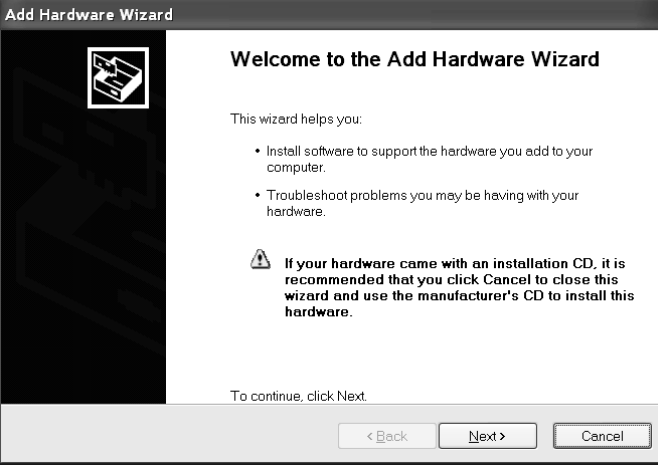

Windows XP ハードウェア・ウィザードの例

また、リンクから最新のドライバを入手することがあります:

<http://www.ftdichip.com/Drivers/D2XX.htm>

2. Finish (終了) をクリックした後、仮想ポートは使用するための準備が出来 ていなければなりません。 Windows® は一般的に最も大きな数の COM ポートの後に仮想ポートを追加しま す。例えば、PC 上に最大 4 つの COM ポートを備えている PC の仮想ポートは COM5 です。

COM ポートの数を制限するプログラムで USB インターフェイスを使用する場合、一 つのポート番号を仮想ポートに割り当てる必要があります。これはデバイスマネ ージャーの有用性のポート設定で行うことができ、Windows コントロールパネルで 見つけることができます。

# USB デバイス出力

インターフェイスを天びんに接続すると、設定によりいくつかの方法で動作しま す。

印字フォーマットは XFMT コマンド(USB デバイス入力セクションのコマンド表を 参照)によって切り替えることができます。

#### 新たな印字フォーマット(デフォルト):

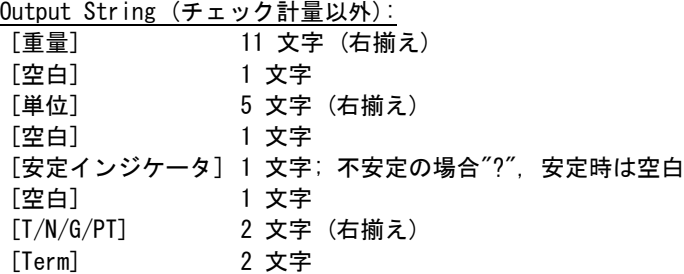

注: 全てのフィールドは決められた長さ。

出力の例:

\*\*\*\*\***192.21**\_\*\*\*\***g\_\*\_\*\*** \*\*\*\*\*\*\***0.01**\_\*\*\*\***g**\_**?\_\*\* \*\*\*\*\*\*\*95.0\_\*\*\*\*g\_\*\_\*N \*\*\*\*\*\*169.6\_\*\*\*\*g\_\*\_\*G \*\*\*\*\*\*\*95.0\_\*\*\*\*g\_\*\_\*N \*\*\*\*\*\*\*74.6\_\*\*\*\*g\_\*\_\*T** 自動印字: オフ; 安定: オフ 安定時読み取り 不安定時読み取り 自動印字: オフ; 安定: オン Content / Result -> オン Content / Gross -> オン Content / Net  $\rightarrow$   $\star$   $\rightarrow$ Content / Tare -> オン

Output String (チェック計量): [重量] 11 文字 (右揃え) [空白] 1 文字 [単位] 5 文字 (右揃え) [空白] 1 文字 [安定インジケータ] 1 文字; 不安定の場合"?", 安定時は空白 [空白] 1 文字 [T/N/G/PT] 2 文字 (右揃え) [空白] 1 文字 [application status] 6 文字 (右揃え)

[Term] 2 文字

出力の例:

\*\*\*\*\***192.21**\_\*\*\*\***g\_\*\_\*\*\_Accept** \*\*\*\*\*\*\***0.01**\_\*\*\*\***g**\_**?\_\*\*\_\_Under** 自動印字: オフ; 安定: オフ 安定時読み取り 不安定時読み取り

Scout Pro 印字フォーマット 1 (モデル:303/123/202/402/602/2001/6001/ 401FZH/01FZH/6000FZH):

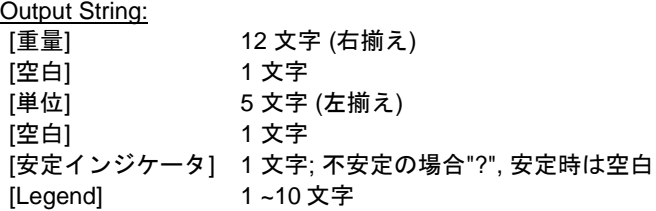

出力の例: **\*\*\*\*\*\*\*\*0.00\_g\*\*\*\*\_\* \*\*\*\*\*\*\*12.73\_g\*\*\*\*\_? \*\*\*\*\*\*\*\*0.85\_oz\*\*\*\_WET\*WT**

Scout Pro 印字フォーマット 2 (モデル: 401/601/6000):

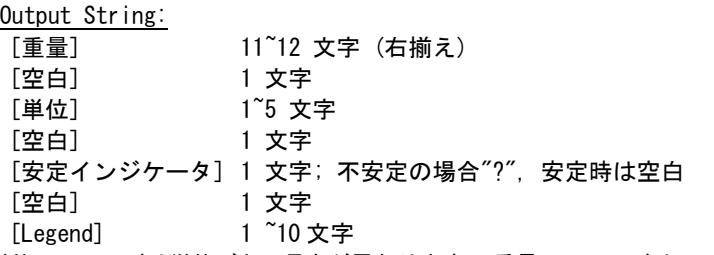

注: 単位フィールドは単位ごとに長さが異なります。 重量フィールドは 11 または 12 で, 追加の小数点があるかどうかに依存します。

出力の例: **\*\*\*\*\*\*\*\*\*100\_g\_\*\_ \*\*\*\*\*\*\*\*\*273\_g\_?\_ \*\*\*\*\*\*\*\*\*8.5\_oz\*\*\*\_WET\*WT** 印字フォーマット 3 (特定の POS システム):

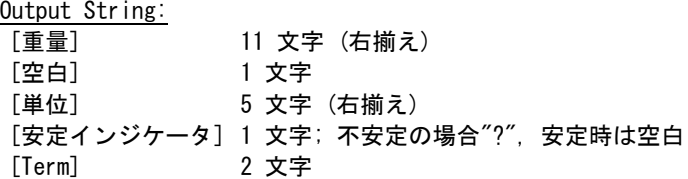

注: 全てのフィールドは決められた長さ。

出力の例:

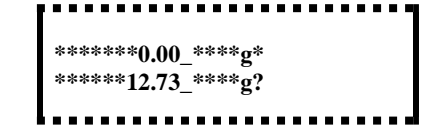

# USB デバイス入力

以下のコマンドは天びんで認識されます。不安定な場合、天びんは無効なコマン ドとして "ES" を返します。

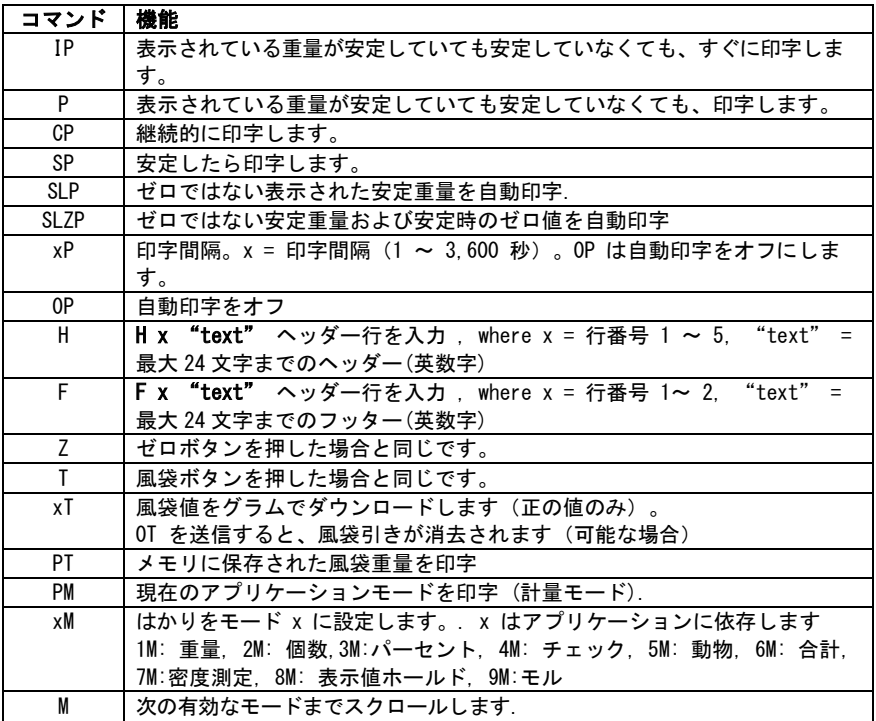

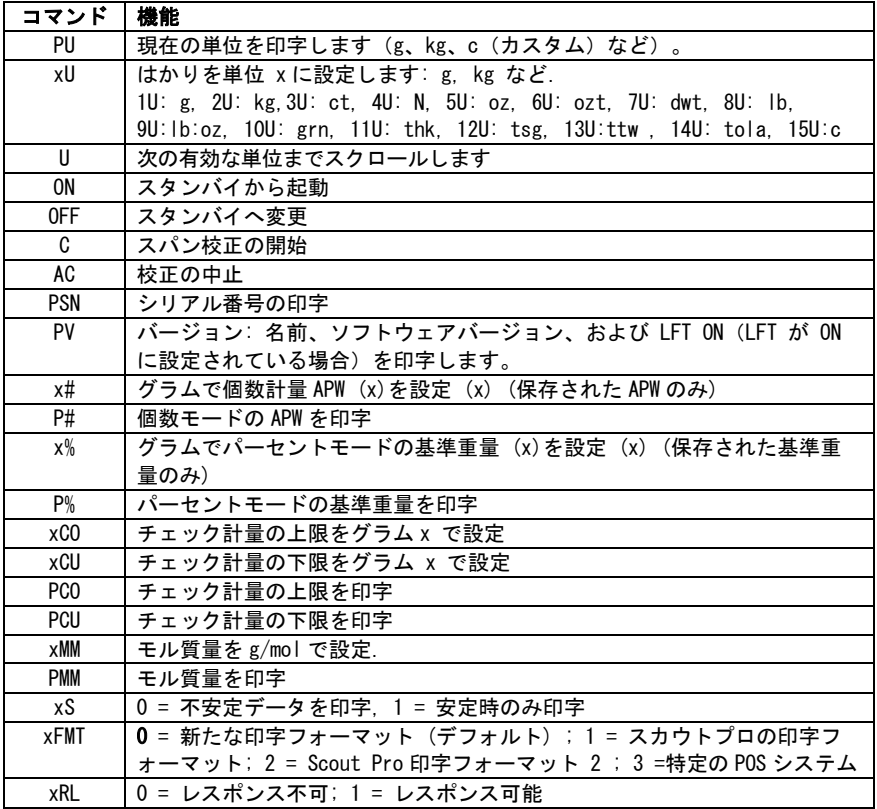

### アクセサリ

オーハウスのプリンタやその他アクセサリの一覧はオーハウスもしくはウェブサ イト [www.ohaus.com](http://www.ohaus.com/) にてお問い合わせください。

### コンプライアンス

この装置は、FCC 規則のパート 15 に準拠しています。操作は次の 2 つの条件を前 提としています: (1)本装置は有害な干渉を起こさないこと、および (2)本装 置は、望ましくない条件を引き起こす可能性のある干渉を受けることを受け入れ なければなりません。

この機器は、FCC 規則のパート 15 に準拠するクラス B デジタル装置の制限に準拠 しています。これらの制限は、住宅地域に設置する際に有害な干渉を防止する適 切な保護を提供するように設計されています。この装置は、無線周波エネルギー を生成、使用し、またこれを放射する可能性があり、取扱説明書に従って設置お よび使用しない場合、無線通信に有害な干渉を引き起こす可能性があります。た だし、特定の設置条件で干渉が発生しないという保証はありません。この機器が 電源オフとオンすることによってラジオやテレビの受信に有害な干渉を及ぼした 場合、ユーザーは次のいずれかの方法で干渉を是正してください。

- 受信アンテナの向きや位置を変えます。

- 装置と受信機の距離を離します。

- 受信機が接続されているものとは別の回路のコンセントに機器を接続します。 - 販売店または経験のあるラジオ/テレビ技術者に相談します。

適合に責任を持つ当事者によって明示的に承認されてものでない変更や修正は、 ユーザーがこの装置を運用する許可を無効にする場合があります。

# 廃棄

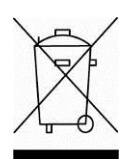

廃電気・電子機器廃棄物(WEEE)に関する欧州指令 2002/96 に従 って、このデバイスは一般廃棄物として廃棄してはいけません。EU 以外の国でも同様で、各国ごとの要件に従います。

この製品は、指定された電気・電子機器の収集場所における地域の 規制に従って廃棄してください。疑問点は、担当する機関、あるい はこの機器の購入元にお問い合わせください。

この機器を、個人使用であれ業務用であれ他の関係者に譲渡した場 合、この規制の内容も製品に付随します。

欧州での廃棄方法については、www.ohaus.com/weee を参照してく ださい。

環境保護へのご協力をお願いいたします。

# 소 개

본 인터페이스 키트는 오하우스 Scout STX, SPX, SKX 그리고 SJX 시리즈 제품과 함께 사용됩니다.

오하우스 USB 인터페이스 키트는 USB(Universal Serial Bus) 를 이용하여 저울을 컴퓨터에 연결하는 문제에 대한 유일한 방안입니다. USB 인터페이스 키트는 컴퓨터 상에 요구된 가상 포트를 생성할 수 있는 소프트웨어 드라이버가 있는 CD 를 포함합니다.

# 시스템 요구 사항

- Windows 98®, Windows 98SE®, Windows ME®, Windows 2000®, Windows XP® 혹은 Windows 7®을 운영하는 PC
- 추후 iMac 10.7 과 호환 가능 (오하우스에 연락)
- 이용 가능한 USB 포트

# 인터페이스 설치

보이는 것처럼 저울 후면에 있는 미니 DIN 포트(원형 커넥터)에 인터페이스 모듈을 설치합니다. 이 과정 중에, 저울은 반드시 꺼져 있도록 합니다. 주석:

- 원형 커넥터 위의 작은 삼각형 마크(▲)가 바닥 쪽에 있는지 확인하고 플러그를 꽂습니다.
- 여러분 모델의 외양과 다를 수 있습니다.

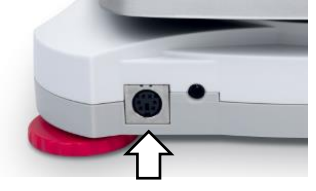

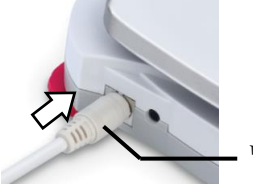

미니 DIN 포트 (원형 커넥터)

# 구 성

- A) 오하우스 인터페이스는 다음 설정들을 이용해서 통신할 수 있도록 미리 조정됩니다: **9600 baud, 8 bit, no parity, no handshake**. 연결되어야만 하는 컴퓨터에 대해 요구되는 USB 장치 파라미터들을 결정합니다. 만일 그 파라미터들이 맞지 않는다면 저울 설정 혹은 컴퓨터 설정을 변경할 필요가 있습니다.
- B) 인터페이스 설치 시, 저울은 USB 장치 인터페이스를 인지하고 그 메뉴에 관련된 항목들을 추가합니다. 원하는 USB 와 인쇄 파라미터들로 저울을 구성합니다; 메뉴를 사용할 때 도움을 위해서는 저울의 사용 설명서를 참조하시기 바랍니다.

# **SPX, SKX** 그리고 **SJX** 저울용**:**

설치 시, 저울은 전력 검사 동안 [USb.dEU]를 표시합니다.

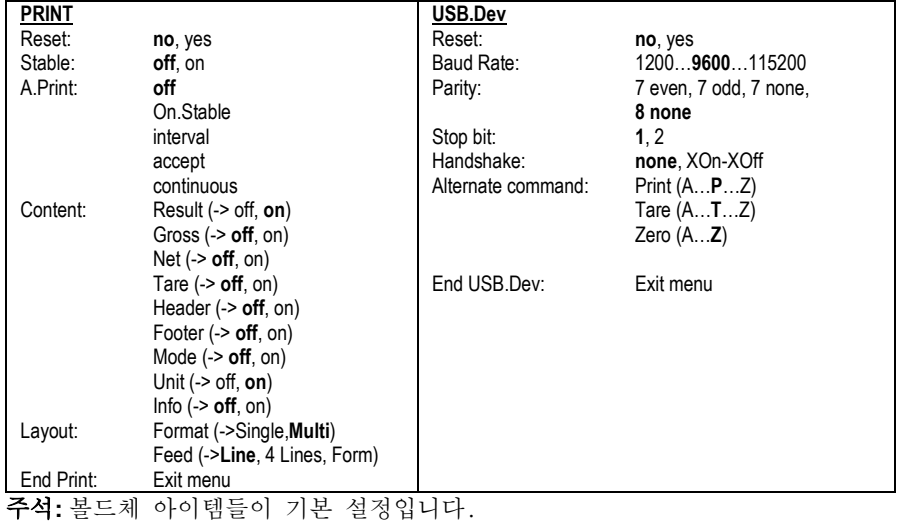

구성 정의

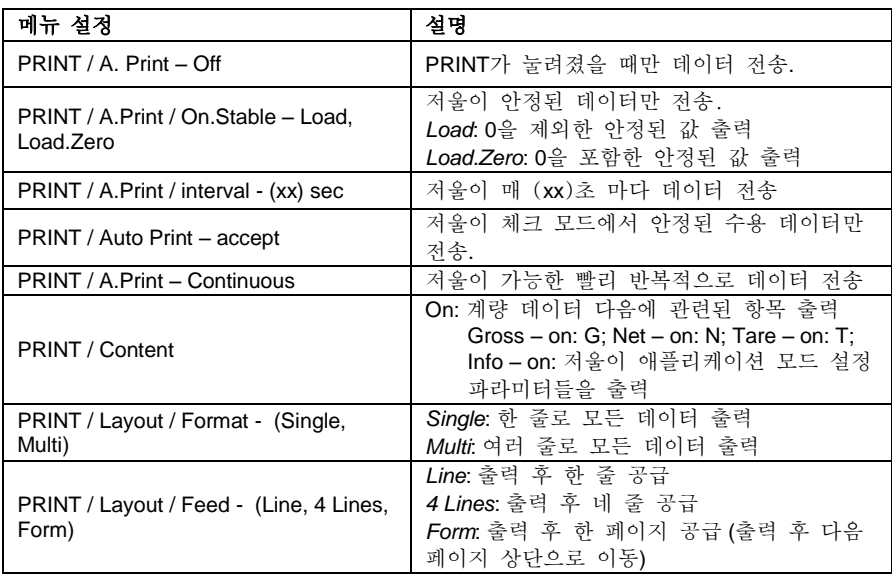
## **STX** 저울용**:**

설치 시, STX 저울은 상단 오른 쪽 코너에 USB 아이콘 (<sup>-->-</sup>)을 표시합니다.

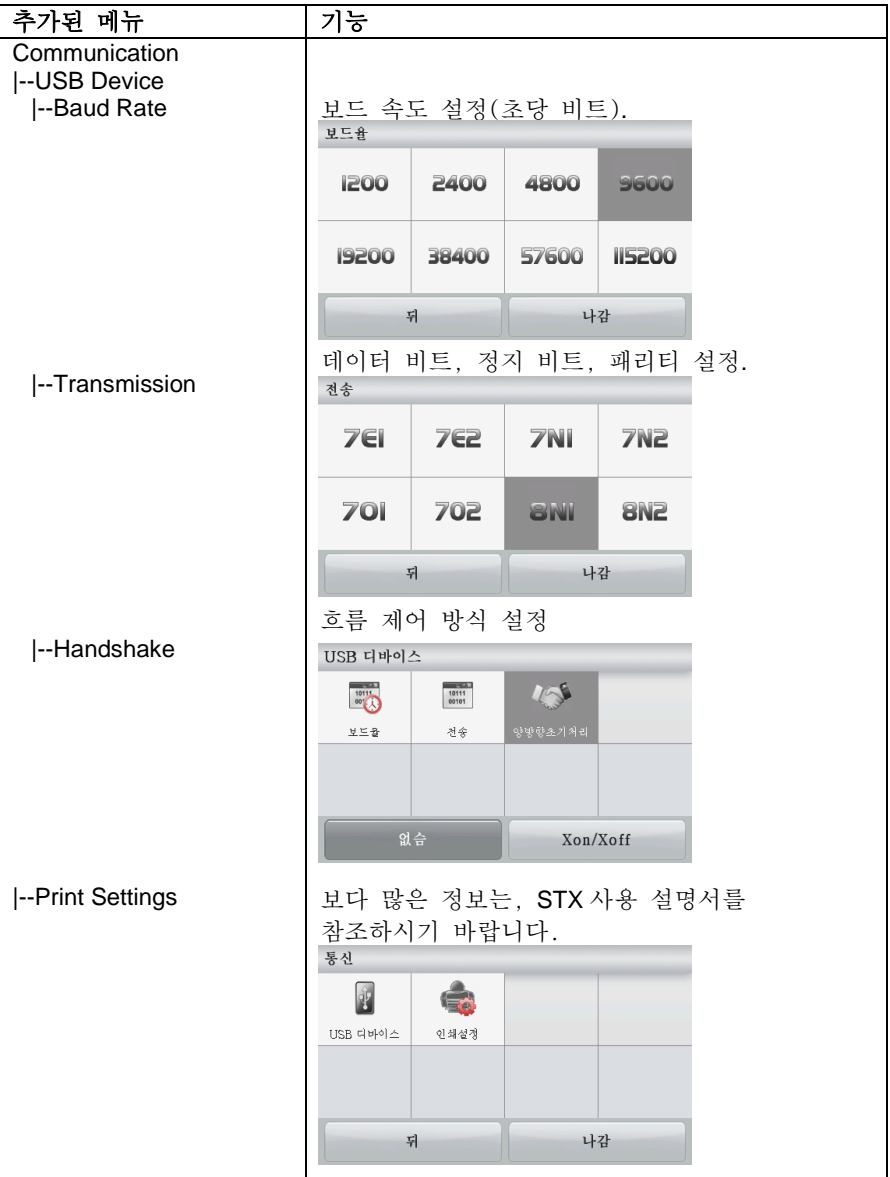

# 가상 포트 소프트웨어 설치

1. CD 드라이브에 공급된 CD 를 넣습니다. 다양한 버전의 Windows® 은 CD 상에 있는 드라이버를 로딩 하는 과정들이 약간 다를 수 있습니다. 모든 버전에서 새로운 하드웨어 마법사가 그 CD 상에 있는 드라이버를 선택하기 위해 요구되는 단계들로 여러분을 안내합니다.

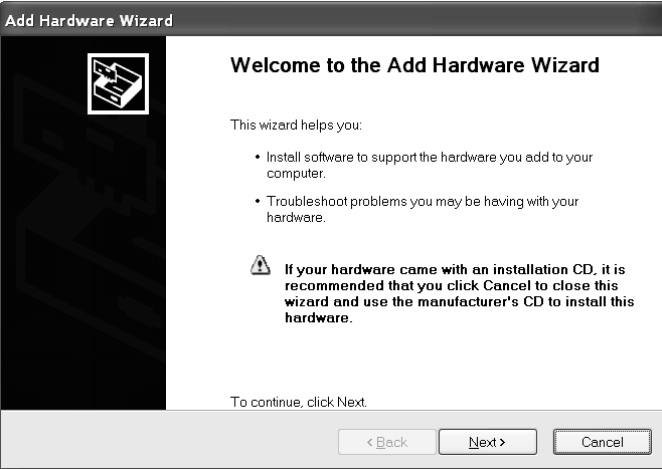

Windows XP 하드웨어 마법사의 보기

또한 링크에서 최신 드라이버를받을 수 있습니다:

<http://www.ftdichip.com/Drivers/D2XX.htm>

2.Finish 를 클릭한 후, 그 가상 포트는 사용 준비가 되어 있어야만 합니다. Windows® 은 전형적으로 가장 높은 번호의 COM 포트 다음 순서로 가상 포트를 추가합니다. 예를 들어, 최대 4 개의 COM 포트를 갖추고 있는 PC 에서, 그 가상 포트는 COM5 가 될 것입니다.

COM 포트 명칭 숫자를 제한하는 프로그램이 있는 USB 인터페이스를 사용할 때, 그 새로운 가상 포트에 이들 포트 숫자 중 하나를 할당할 필요가 있을 수 도 있습니다. 이는 Windows 제어 패널에서 찾을 수 있는 장치 관리자 유틸리티의 포트 설정에서 실행될 수 있습니다.

# **USB** 장치 출력

인터페이스가 설치되면, 저울은 그 설정에 따라 여러 가지 방식으로 작동됩니다. 프린트 형식은 xFMT 사용자 명령어에 의해 바뀔 수 있습니다( USB 입력 섹션에

있는 명령어 표 참조).

#### 새로운 **Scout** 프린트 형식**(**기본 형식**):**

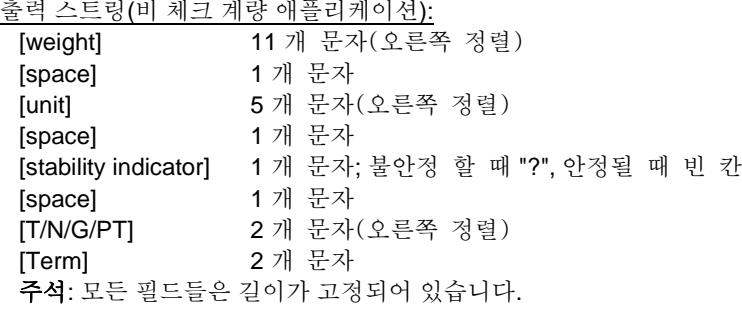

출력 보기:<br>출력 보기:

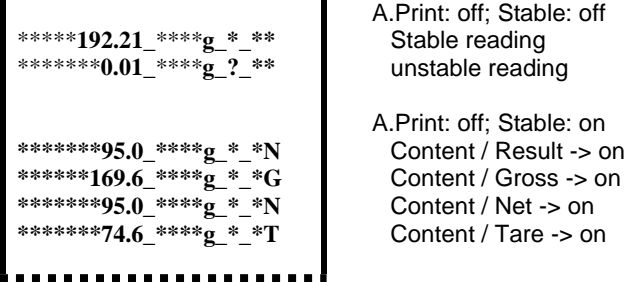

출력 스트링(체크 계량 애플리케이션):

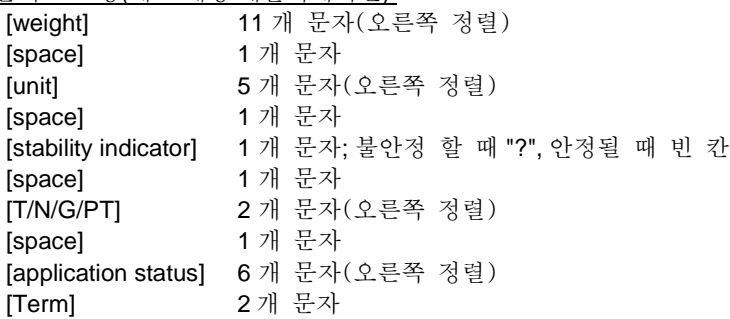

출력 보기: \*\*\*\*\***192.21**\_\*\*\*\***g\_\*\_\*\*\_Accept** \*\*\*\*\*\*\***0.01**\_\*\*\*\***g**\_**?\_\*\*\_\_Under**

A.Print: off; Stable: off Stable reading, Unstable reading

### **Scout Pro** 프린트 형식 **1 (303/123/202/402/602/2001/6001/401FZH/601FZH/6000FZH** 모델용**):**

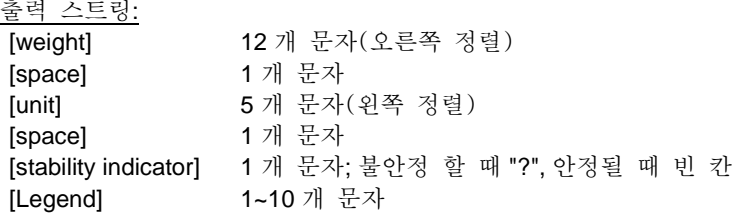

출력 보기: **\*\*\*\*\*\*\*\*0.00\_g\*\*\*\*\_\* \*\*\*\*\*\*\*12.73\_g\*\*\*\*\_? \*\*\*\*\*\*\*\*0.85\_oz\*\*\*\_WET\*WT**

#### **Scout Pro** 프린트 형식 **2 (401/601/6000** 모델용**):**

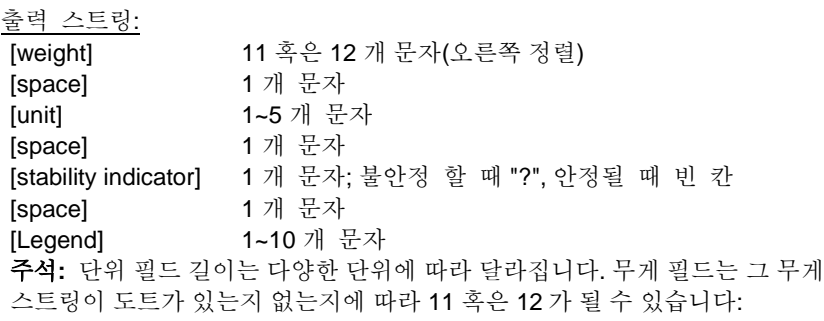

```
출력 보기: 
*********100_g_*_
*********273_g_?_
*********8.5_oz***_WET*WT
```
Ĩ.

### 프린트 형식 **3 (**일부 **POS** 시스템 용**):**

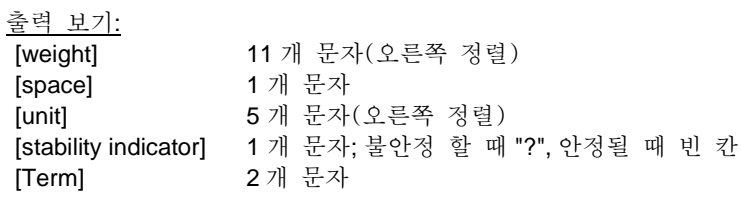

주석**:** 모든 필드들은 길이가 고정되어 있습니다.

```
출력 보기: 
*******0.00_****g*
******12.73_****g?
```
# **USB** 장치 입력

다음 인터페이스 명령어들은 저울에 의해 인식됩니다. 이들은 대, 소문자가 구별됩니다. 저울은 무효한 명령어들에 대해서는"ES" 를 돌려 보냅니다.

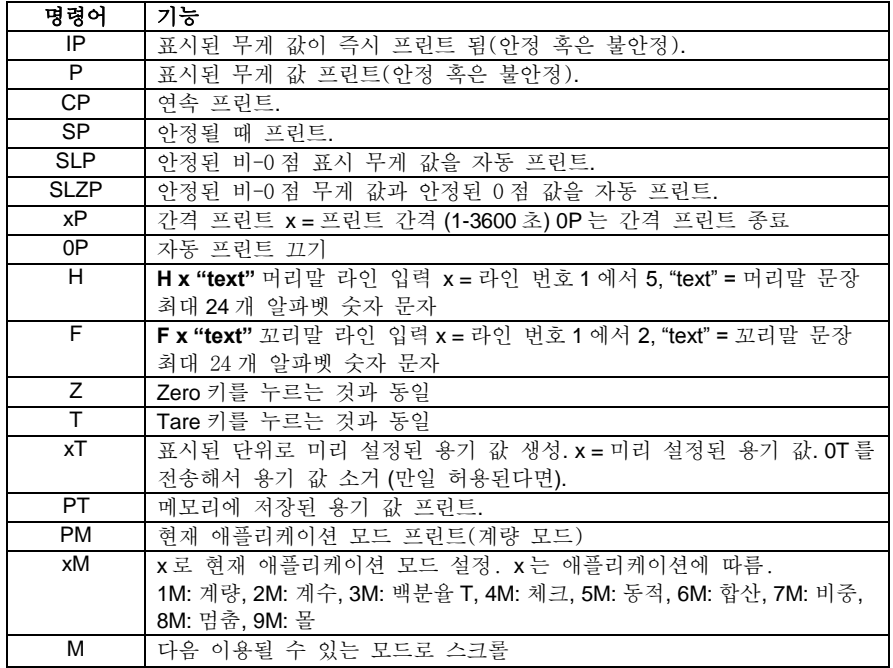

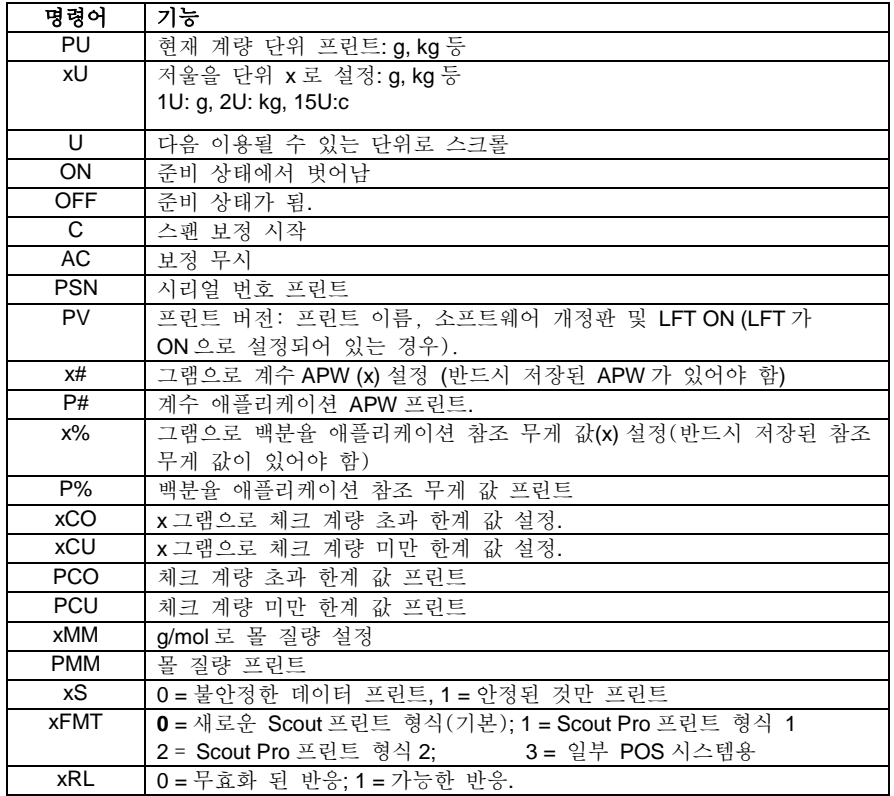

## 액세서리

오하우스 프린터와 기타 액세서리들의 전체 목록은 오하우스 주식회사로 연락하시거나 www.ohaus.com 를 방문하시기 바랍니다.

# 준 수

본 장비는 FCC 규정 제 15 장을 준수합니다. 작동은 다음과 같은 두 가지 조건에 따릅니다: (1) 이 기기는 위험한 장애를 발생시키지 않을 수 도 있습니다, 그리고 (2) 이 기기는 원하지 않은 작동을 일으킬 수 도 있는 장애를 포함한, 수신된 어떠한 장애도 반드시 수용 합니다. 본 장비는 FCC 규정 제 15 장에 따라, 클래스 B 디지털 장치에 대한 한계 값을 준수하도록 실험되고 기초되었습니다. 이 한계 값들은 이 장비가 주거 시설에서 설치 되었을 때 위험한 장애에 대한 합리적인 보호를 제공하도록

설계되었습니다. 이 기기는 라디오 주파수 에너지를 생성시키고, 사용하며 방출할 수 있어서, 만일 사용 설명서에 따라 설치되지 않고 사용되지 않으면, 라디오 통신에 위험한 장애를 발생시킬 수 도 있습니다. 그러나, 특정 설치 시 에는 장애가 발생하지 않는다는 보장도 없습니다. 만일 이 장비가 라디오나

#### **USB** 장치 인터페이스 **KR-9**

텔레비전 수신에 해로운 장애를 일으켜서, 이것이 장비를 켜고 끄는 것으로 측정될 수 있다면, 사용자는 다음과 같은 방법 중 하나 혹은 그 이상으로 그 장애를 수정하도록 하는 노력이 권장됩니다:

- 수신 안테나를 다른 방향으로 돌리거나 재배치 합니다.
- 장비와 수신기간의 간격을 넓힙니다.
- 수신기가 연결된 것과 다른 회로 상의 콘센트에 장비를 연결합니다.
- 도움을 위해 판매자나 숙련된 라디오/TV 기술자에게 문의합니다.

준수에 대한 책임이 있는 단체에 의해 명확히 증명되지 않은 변경이나 수정은 이 장비를 작동할 사용자의 권한을 무효화 할 수 있음을 주의하시기 바랍니다.

# 폐 기

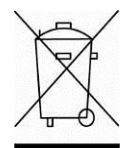

본 장비는 전기 및 전자 장비 폐기(WEEE) 에 대한 유럽식 지침 2002/96/EC를 준수하므로, 이는 가정용 폐기물로 폐기되지 않을 수 있습니다. 이것은 또한 그 특정 규정에 따라, EU 외 국가에도 적용됩니다.

전기 및 전자 장비에 대해 명시된 수집 장소에서 지역 규정에 따라 본 제품을 폐기 하시기 바랍니다. 만일 궁금한 점이 있으시면, 그 책임 있는 기관이나 여러분이 이 장비를 구입한 대리점에 연락하시기 바랍니다.

만일 이 장비가 기타 단체(개인 혹은 전문적 사용을 위해)에 양도 되었다면, 이 규정의 내용 또한 연결되어야만 합니다. 유럽에서의 폐기 지침에 관해서는 www.OHAUS.com/weee 에서 참고 하시기 바랍니다.

환경 보호에 대한 여러분의 헌신에 감사 드립니다.

## **ВВЕДЕНИЕ**

Настоящий комплект интерфейса предназначен для применения с весами OHAUS Scout серий STX, SPX, SKX и SJX.

Интерфейс USB-устройства компании OHAUS — это уникальное решение проблемы подключения весов к компьютеру при помощи универсальной последовательной шины (USB). В комплект интерфейса USB-устройства включен компакт-диск с программными драйверами для создания необходимого виртуального порта на компьютере.

### **СИСТЕМНЫЕ ТРЕБОВАНИЯ**

- Компьютер под управлением ОС Windows 98®, Windows 98SE®, Windows ME®, Windows 2000®, Windows XP® или Windows 7®;
- прямая совместимость с iMac 10.7 (обратитесь в компанию OHAUS);
- доступный USB-порт.

## **УСТАНОВКА ИНТЕРФЕЙСА**

Подключите интерфейсный модуль к порту mini-DIN (круглый коннектор), расположенному на задней стороне весов, как показано на рисунке. При этом убедитесь в том, что весы выключены.

Примечания.

- Перед подключением убедитесь, что небольшая треугольная метка (▲) на круглом коннекторе расположена снизу.
- Внешний вид конкретной модели может отличаться.

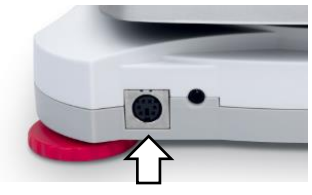

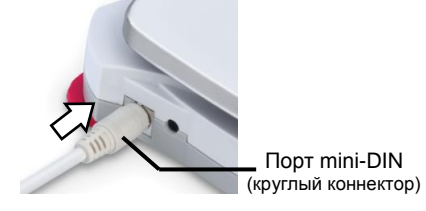

## **НАСТРОЙКА**

A) Интерфейс OHAUS предварительно настроен на обмен данными с использованием следующих настроек: **скорость передачи данных —**

#### **9600 бод, 8 бит, без контроля четности, без квитирования**.

Определите параметры USB-устройства, требуемые для компьютера, который необходимо подключить. Если параметры не согласуются, потребуется изменить либо настройки весов, либо настройки компьютера.

B) После установки интерфейса весы распознают интерфейс USBустройства и добавят соответствующие пункты в меню. Настройте весы в соответствии с необходимыми параметрами USB и печати. За дополнительной информацией об использовании меню обратитесь к руководству по эксплуатации весов.

## **Для весов SPX, SKX и SJX.**

После установки весы отображают надпись  $\frac{115}{5}$  della во время включения.

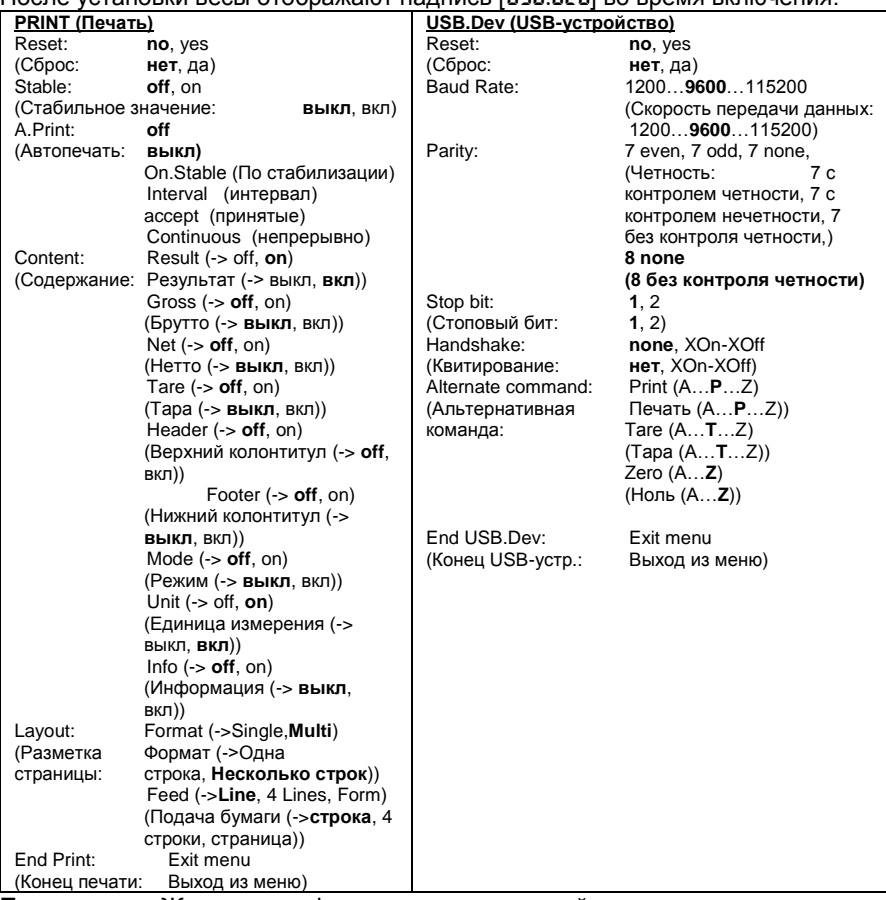

**Примечание.** Жирным шрифтом выделены настройки по умолчанию.

#### Определения настроек

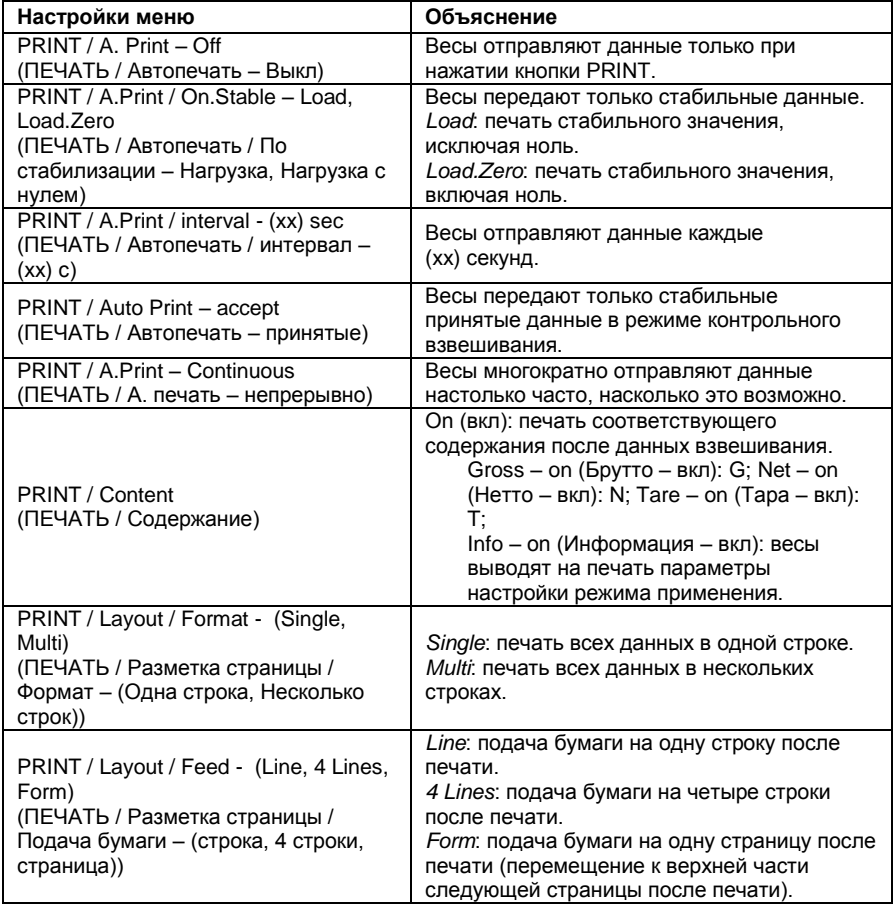

## **Для весов STX.**

После установки весы STX отображают значок USB ( в верхнем правом углу.

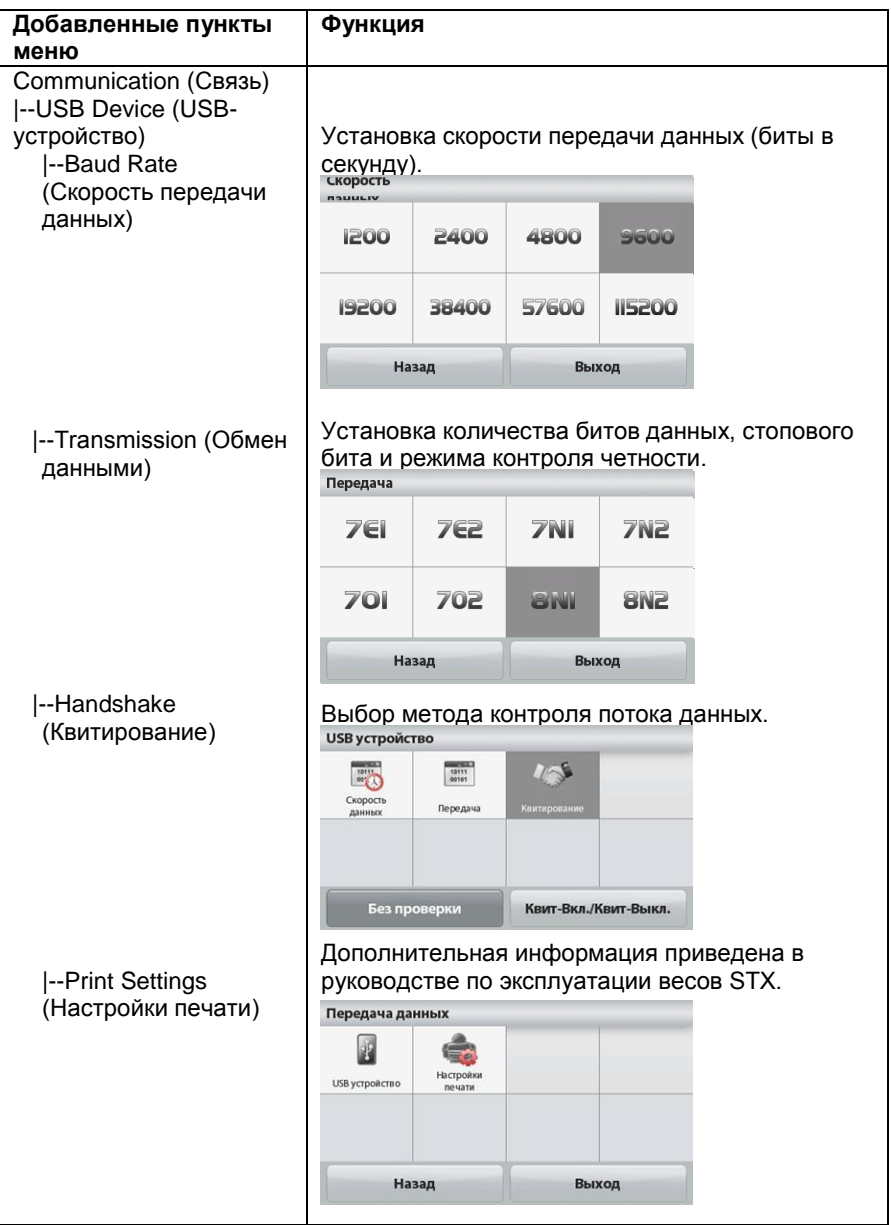

## **УСТАНОВКА ПРОГРАММНОГО ОБЕСПЕЧЕНИЯ ВИРТУАЛЬНОГО ПОРТА**

1.Вставьте компакт-диск из комплекта поставки в дисковод. В разных версиях ОС Windows® этапы загрузки драйвера, который находится на компакт-диске, несколько различаются. Во всех версиях мастер установки нового оборудования руководит действиями пользователя на требуемых этапах выбора и установки драйвера.

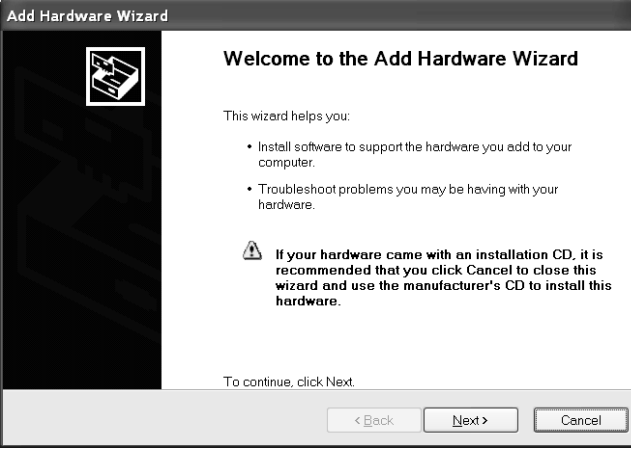

Пример мастера установки нового оборудования Windows XP

Вы также можете получить последнюю версию драйвера по ссылке:

<http://www.ftdichip.com/Drivers/D2XX.htm>

2.После нажатия на кнопку Finish (Готово) виртуальный порт должен быть готов к использованию.

ОС Windows® обычно добавляет этот виртуальный порт в последовательность после COM-порта с самым большим номером. Например, на компьютере, оборудованном 4 COM-портами, виртуальный порт будет портом COM5.

При использовании интерфейса USB с программами, которые ограничивают нумерацию COM-портов, может потребоваться присвоить номер одного из этих портов новому виртуальному порту. Это можно сделать в настройках порта диспетчера устройств, расположенного в панели управления Windows.

# **ВЫХОД USB-УСТРОЙСТВА**

После установки интерфейса весы можно эксплуатировать несколькими способами в соответствии с настройками.

Формат печати может быть переключен через хFMT команды пользователя (см. таблицу команд для порта USB, раздел «ВХОД USB-УСТРОЙСТВА»).

#### Новый формат печати весов Scout (по умолчанию):

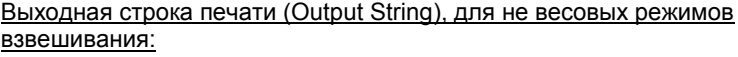

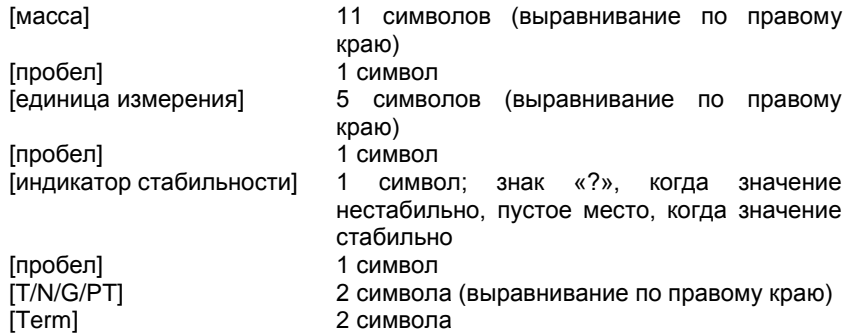

Примечание. Все поля имеют фиксированную длину.

Примеры выхода:

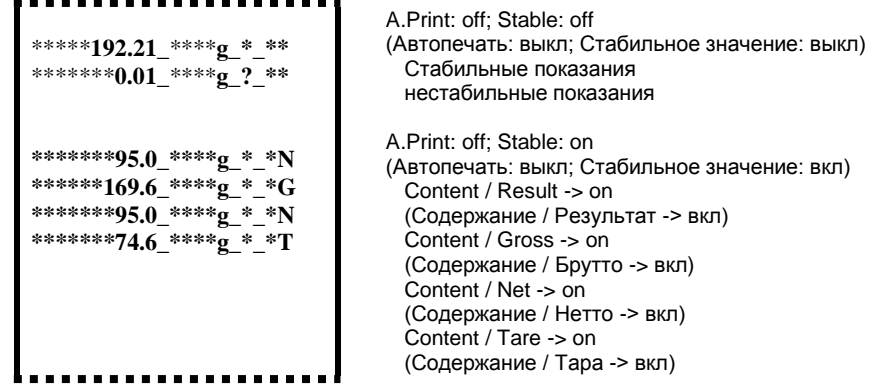

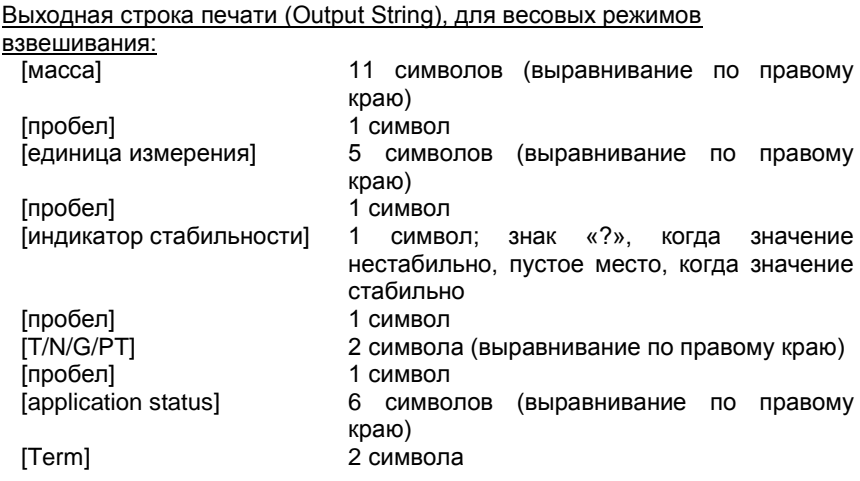

Примеры выхода:

\*\*\*\*\*192.21 \*\*\*\*g \* \*\* Accept \*\*\*\*\*\*\*\*0.01 \*\*\*\*\* 2? \*\* Under A.Print: off; Stable: off (Автопечать: выкл; Стабильное значение: выкл) Стабильные показания нестабильные показания

#### Формат печати 1 весов Scout Pro (для моделей 303/123/202/402/602/2001/ 6001/401FZH/601FZH/6000FZH):

Выходная строка печати (Output String):

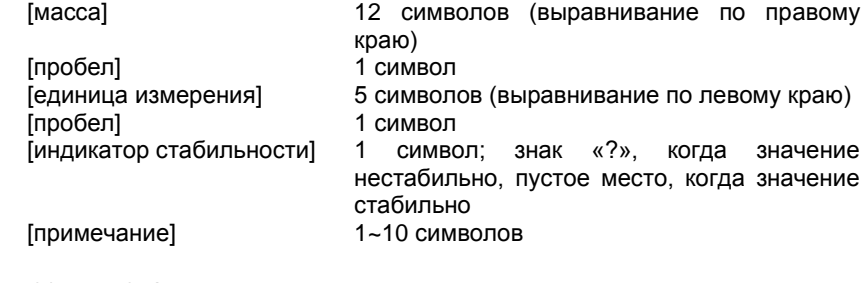

Примеры выхода:

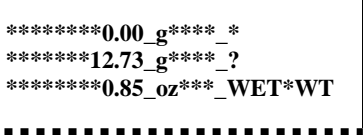

#### **Формат печати 2 весов Scout Pro (для моделей 401/601/6000):**

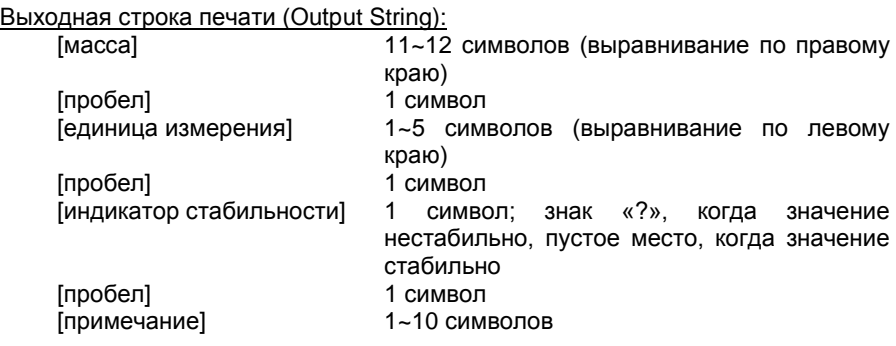

**Примечание:** Длина поля единиц измерения изменяется в зависимости от единицы измерения. Поле массы может быть длиной 11 или 12 символов, в зависимости от наличия дополнительной десятичной точки в строке массы.

#### Примеры выхода:

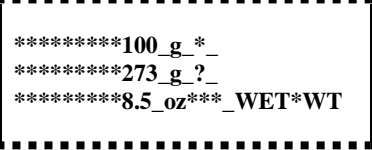

#### **Формат печати 3 (для некоторых POS систем):**

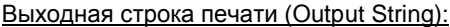

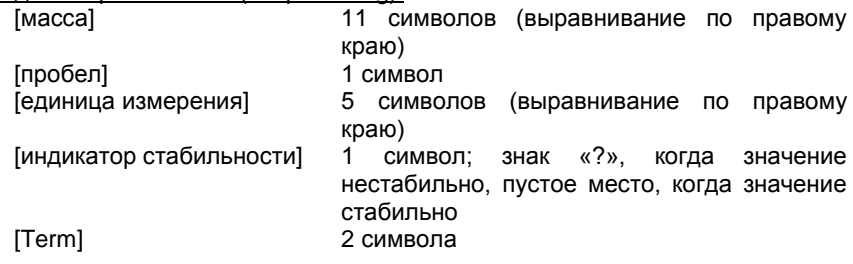

**Примечание**. Все поля имеют фиксированную длину.

Примеры выхода:

. . . . . **\*\*\*\*\*\*\*0.00\_\*\*\*\*g\* \*\*\*\*\*\*12.73\_\*\*\*\*g?**. . . . .

# **ВХОД USB-УСТРОЙСТВА**

Весы принимают перечисленные ниже команды интерфейса. Они учитывают различие строчных и прописных букв. Весы возвращают «ES» в ответ на недействительные команды.

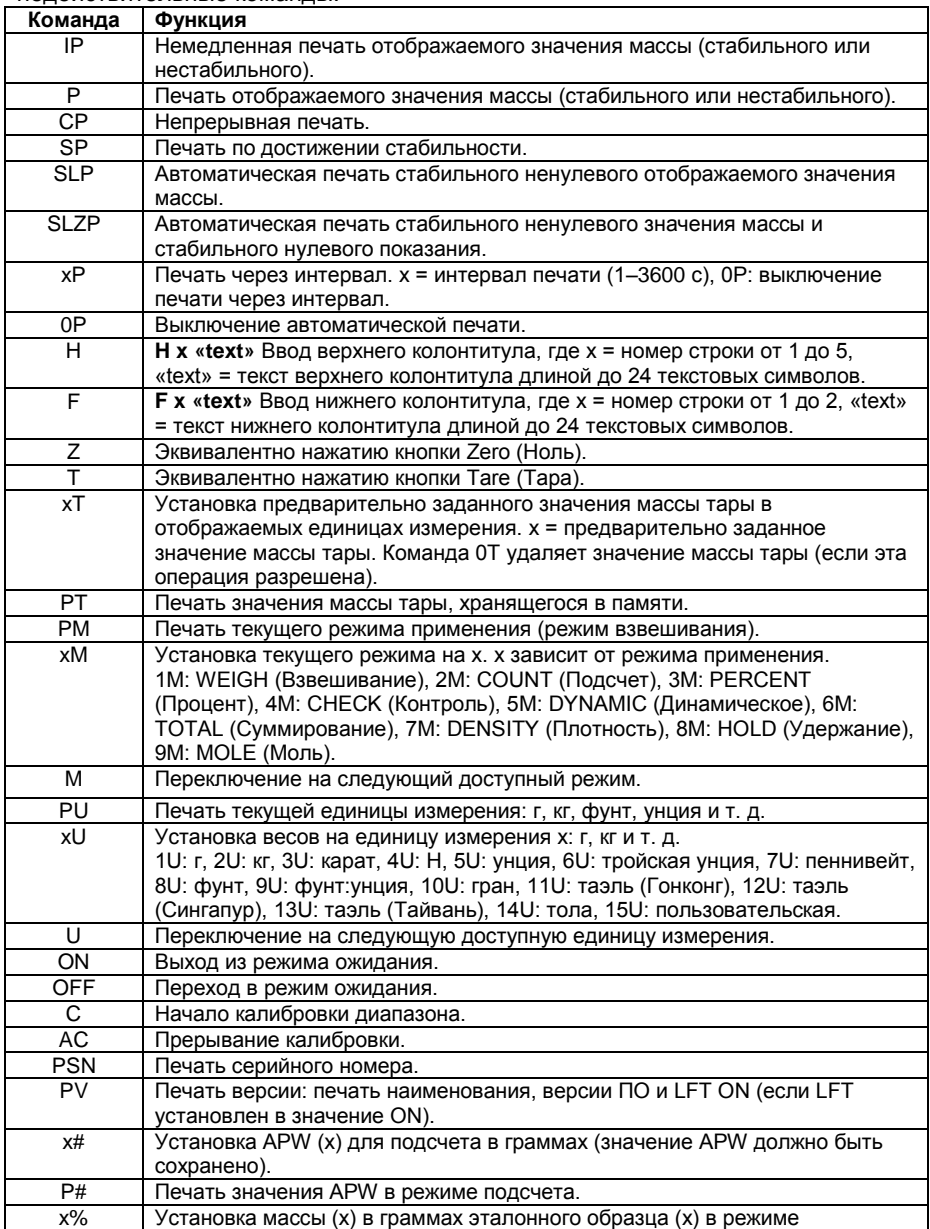

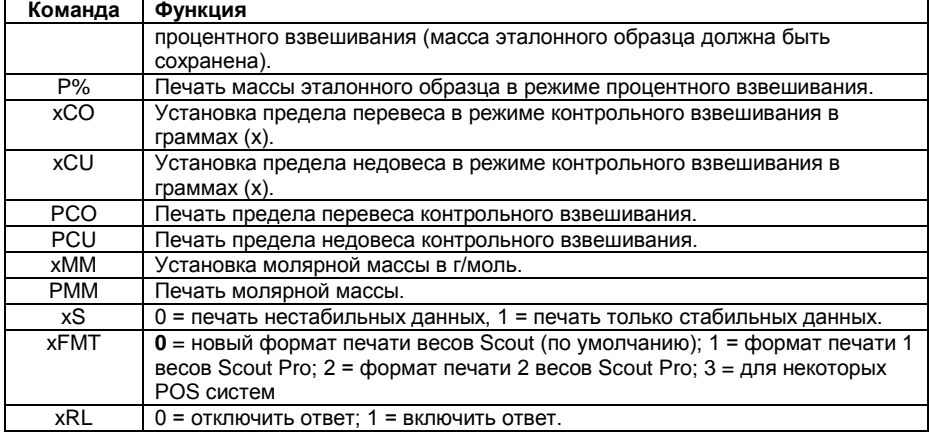

## **ПРИНАДЛЕЖНОСТИ**

Для получения полного перечня принтеров и других принадлежностей компании OHAUS обратитесь в Ohaus Corporation или посетите веб-сайт www.ohaus.com.

## **СООТВЕТСТВИЕ СТАНДАРТАМ**

Настоящее устройство соответствует части 15 Правил FCC. Эксплуатация осуществляется с учетом следующих двух условий: (1) данное устройство не должно являться источником недопустимых помех, и (2) данное устройство должно выдерживать любые принимаемые помехи, включая помехи, которые могут вызвать нежелательную эксплуатацию устройства.

Это оборудование прошло испытания и признано соответствующим установленным нормам для цифровых устройств класса B согласно части 15 Правил FCC. Эти нормы обеспечивают целесообразный уровень защиты от помех при эксплуатации оборудования в бытовых условиях. Данное оборудование генерирует, использует и может излучать радиочастотную энергию и, в случае установки и эксплуатации с отступлением от требований настоящего руководства, может создавать помехи радиосвязи. Однако соблюдение этих требований также не дает полной гарантии отсутствия помех. Если данное оборудование является источником помех для приема радио- или телевизионного сигнала, что можно определить путем выключения и включения питания, для их устранения предлагается применить одну или несколько из указанных ниже мер:

- измените местоположение или ориентацию приемной антенны;

- установите оборудование на большем расстоянии от приемника;

- подключите оборудование и приемник к различным линиям сети электропитания;

- обратитесь за консультацией к продавцу или опытному техническому специалисту.

Обратите внимание, что изменения или модификации, которые не одобрены в явном виде стороной, отвечающей за соответствие стандартам, могут лишить пользователя права эксплуатации данного оборудования.

# **УТИЛИЗАЦИЯ**

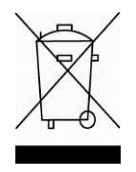

В соответствии с директивой ЕС 2002/96/EC по утилизации электрического и электронного оборудования (WEEE), данное устройство запрещено утилизировать вместе с бытовыми отходами. В странах, не входящих в Европейский Союз, утилизация оборудования должна осуществляться в соответствии с действующими нормами и правилами.

Настоятельно рекомендуется утилизировать данное оборудование на специальных пунктах сбора электрического и электронного оборудования. Для получения необходимой информации обратитесь в уполномоченную организацию либо к своему поставщику оборудования.

Эти рекомендации должны быть также доведены до сведения третьей стороны в случае передачи ей оборудования (для использования в личных или коммерческих целях).

Указания по утилизации данного оборудования в Европе приведены на вебсайте www.ohaus.com/weee.

Благодарим вас за вклад в охрану окружающей среды.

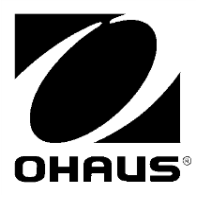

OHAUS Corporation 7 Campus Drive Suite 310 Parsippany, NJ 07054 USA Tel: +1 973 377 9000 Fax: +1 973 944 7177

With offices worldwide/ Con oficinas en todo el mundo/ Avec des bureaux dans le monde entier/ Mit Niederlassungen weltweit/ Con uffici in tutto il mondo / 世界各地的办事处 /전세계 사무소 / С офисами по всему миру / 世界中にオフィス を持つ

**www.ohaus.com**

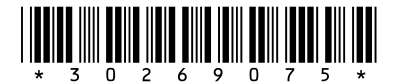

P/N 30269075 C © 2016 Ohaus Corporation, all rights reserved / todos los derechos reservados/ tous droits réservés/ Alle Rechte vorbehalten / Tutti i diritti riservati /版权所有 /모든 권리 보유 / Все права защищены /すべての権利予約

Printed in China / Impreso en China/ Imprimé en Chine / Gedruckt in China / Stampato in Cina / 在中国印刷的 / 중국에서 인쇄 / Отпечатано в Китае /中国で印 刷されます